# **Dell UltraSharp 43 Monitor USB-C de 4K** Guía del usuario

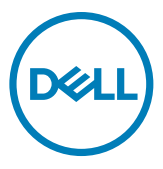

- **NOTA: Una NOTA indica información importante que ayuda a utilizar mejor el equipo.**
- **PRECAUCIÓN: Una PRECAUCIÓN indica un daño potencial en el hardware o una pérdida de datos si no se siguen las instrucciones.**
- **ADVERTENCIA: Una ADVERTENCIA indica que se pueden producir daños materiales o personales o, incluso, la muerte.**

**Copyright © 2019-2020 Dell Inc. o sus filiales. Todos los derechos reservados.** Dell, EMC y otras marcas comerciales son marcas comerciales de Dell Inc. o sus filiales. Otras marcas comerciales pueden ser marcas comerciales de sus respectivos propietarios.

2020 – 11

Rev. A02

# **Contenidos**

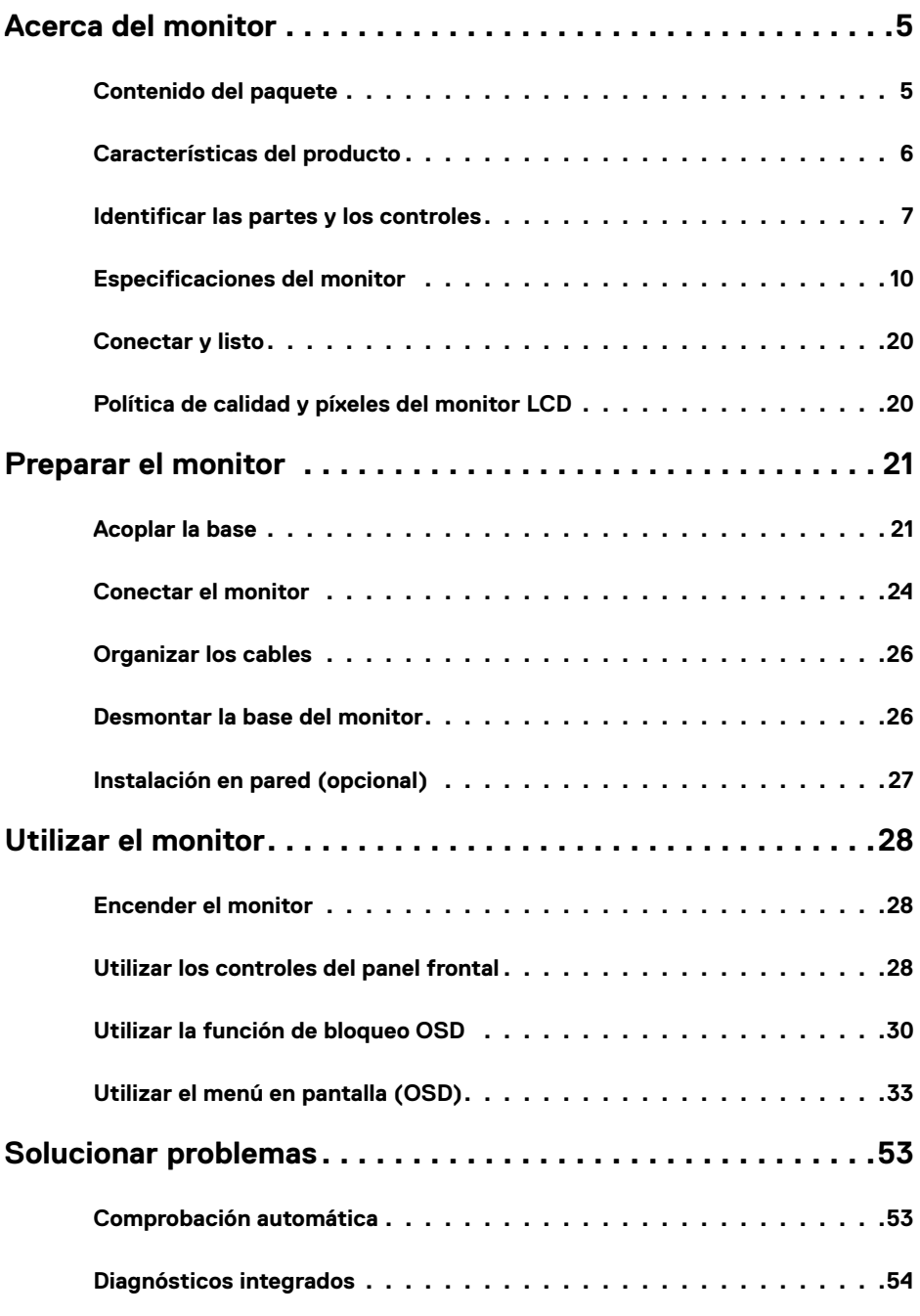

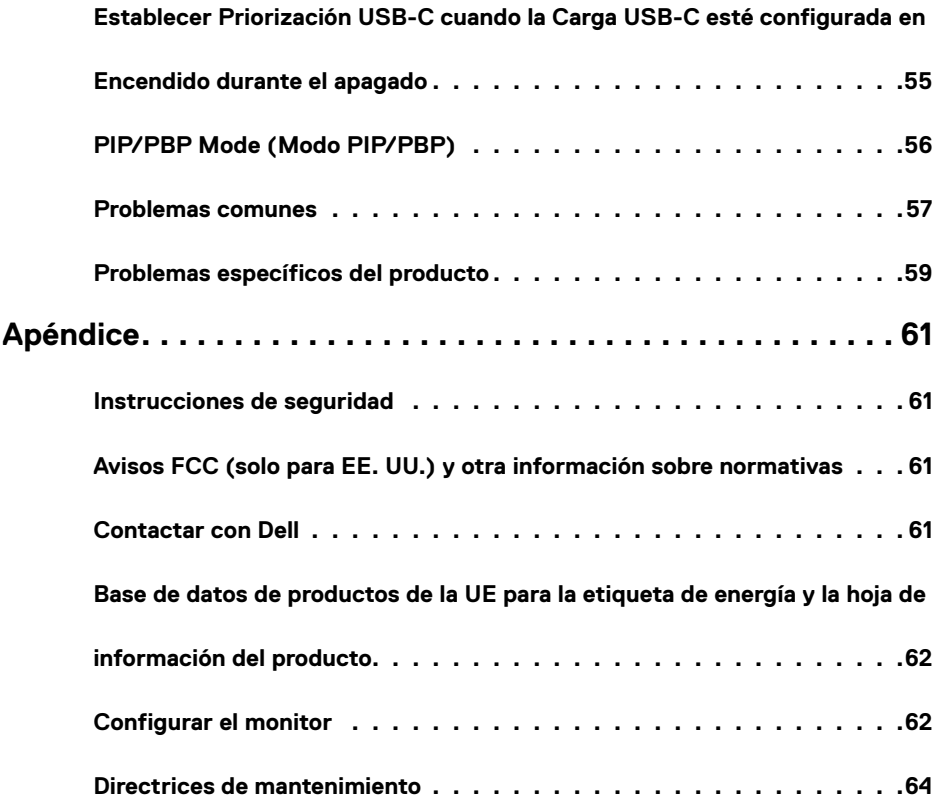

## <span id="page-4-0"></span>**Contenido del paquete**

Su monitor se envía con los componentes que se muestran a continuación. Asegúrese de que ha recibido todos ellos y [póngase en contacto con Dell](#page-60-1) en caso de que algo falte.

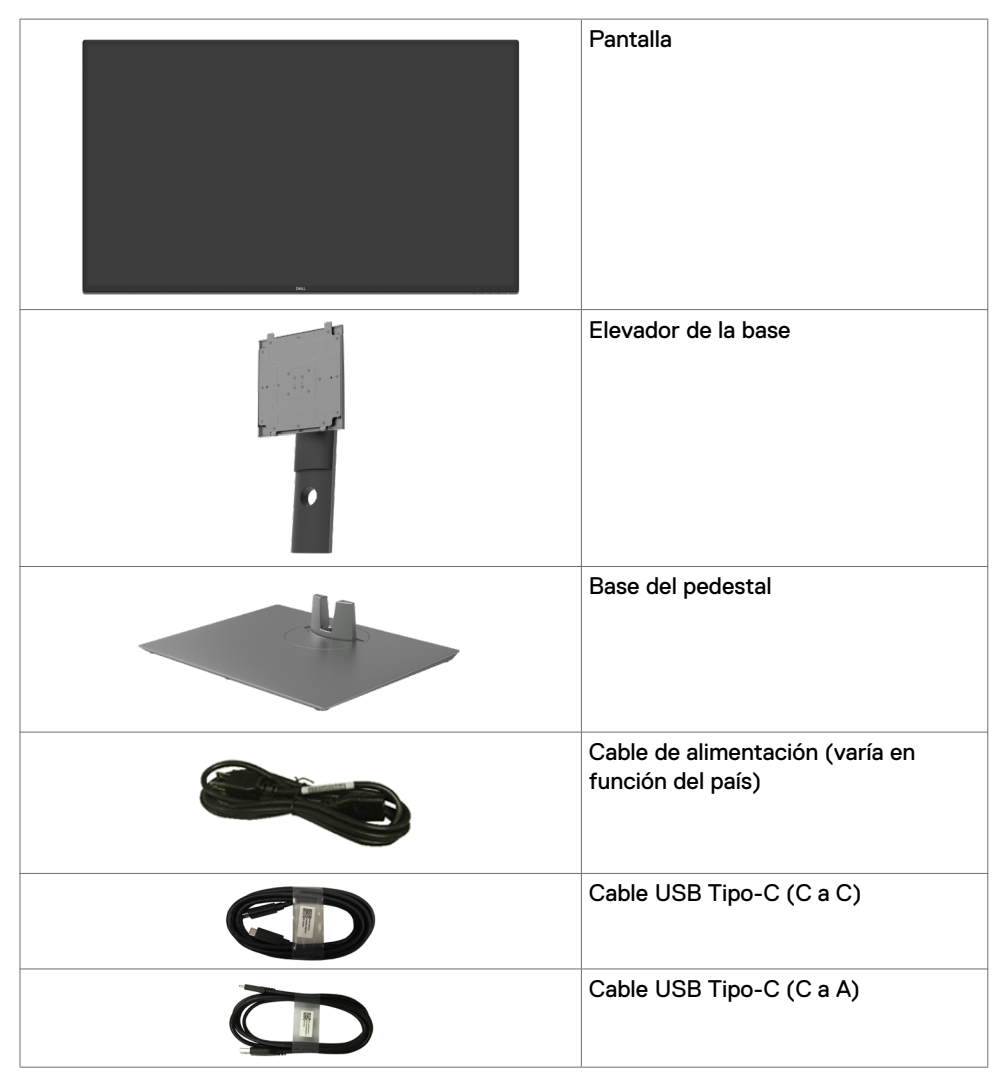

<span id="page-5-0"></span>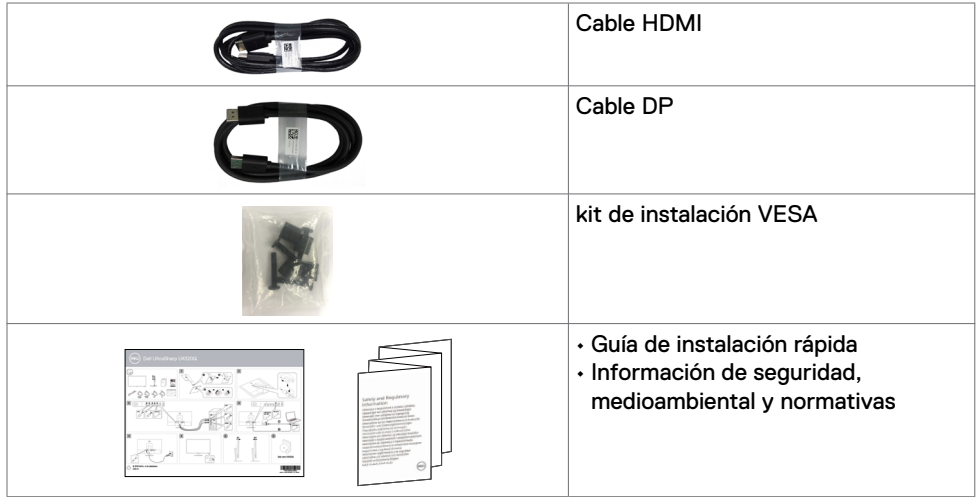

## **Características del producto**

El monitor **Dell UltraSharp U4320Q** tiene una matriz activa, un transistor de película fina (TFT), una pantalla de cristal líquido (LCD) y retroiluminación LED. Las características del monitor incluyen:

- Pantalla con un área activa de 107,975 cm (42,51 pulgadas) (medidas en diagonal), resolución de 3840 x 2160 (16:9) y compatibilidad con pantalla completa para resoluciones menores.
- Amplios ángulos de visualización con color sRGB al 96 %.
- Capacidades de ajuste de inclinación, oscilación y de extensión vertical.
- Altavoces integrados (2x 8 W) por New Sunlink.
- Pedestal extraíble y orificios para instalación de 100 mm y 200 mm VESA™ (Video Electronics Standards Association) que ofrecen soluciones de instalación flexibles.
- Marco ultraplano que minimiza la separación del marco cuando se utilizan varios monitores, lo que permite una instalación más sencilla con una experiencia de visualización elegante.
- Amplia conectividad digital con HDMI y DP que ayudan a que el monitor esté preparado para el futuro.
- USB Tipo-C individual para alimentación para ordenador portátil compatible mientras se recibe señal de vídeo.
- Funcionalidad Plug and Play si lo admite su sistema.
- Ajustes de menú en pantalla (OSD, On-Screen Display) que facilitan la configuración y la optimización de la pantalla.
- Bloqueo de los botones de alimentación y OSD.
- Ranura para bloqueo de seguridad.
- ≤ 0,3 W en el Modo de Espera.
- Optimice el confort ocular con una pantalla sin parpadeos.

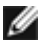

**NOTA:** Los posibles efectos a largo plazo de la emisión de luz azul procedente del monitor pueden dañar los ojos, así como causar fatiga o tensión ocular digital. La función ComfortView está diseñada para reducir la cantidad de luz azul emitida por el monitor para optimizar el confort ocular.

## <span id="page-6-0"></span>**Identificar las partes y los controles**

#### **Vista frontal**

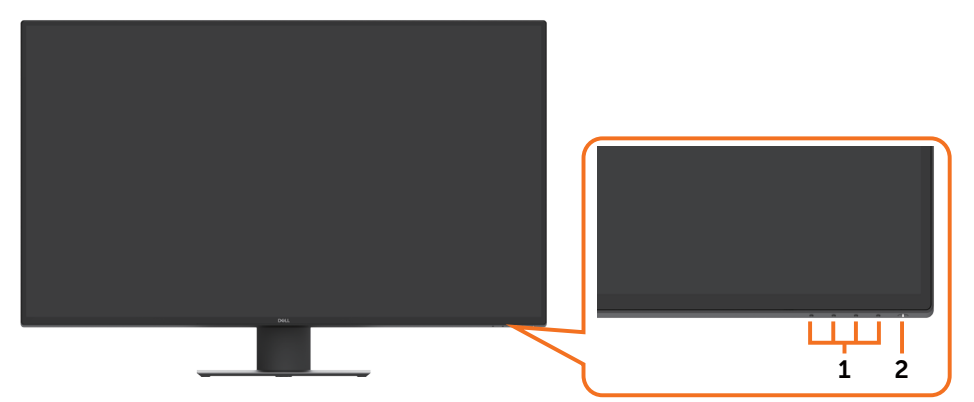

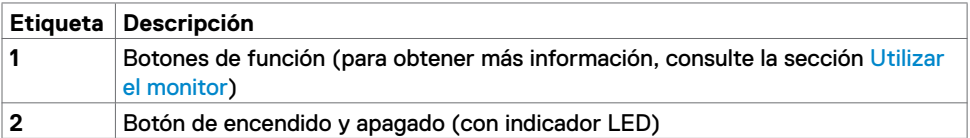

### **Vista posterior**

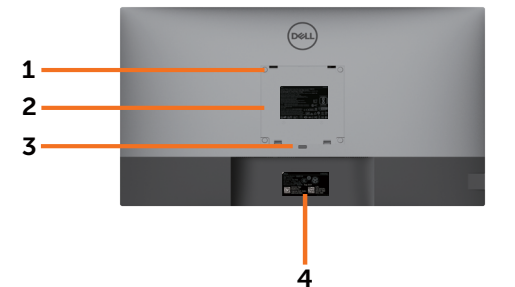

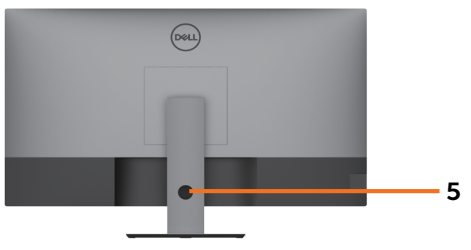

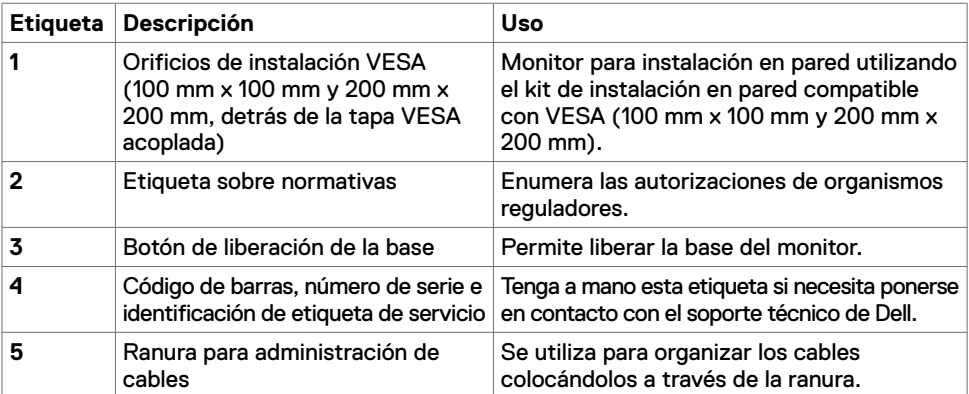

### **Vista lateral**

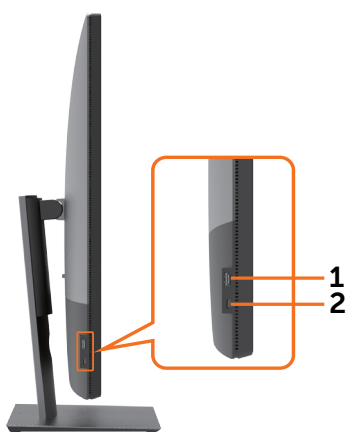

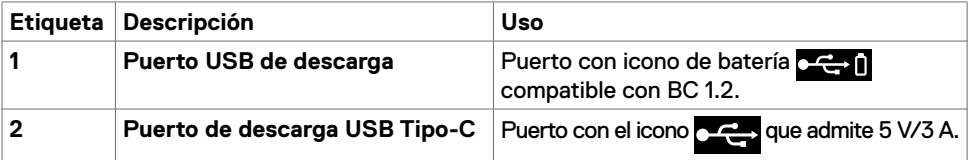

### **Vista inferior**

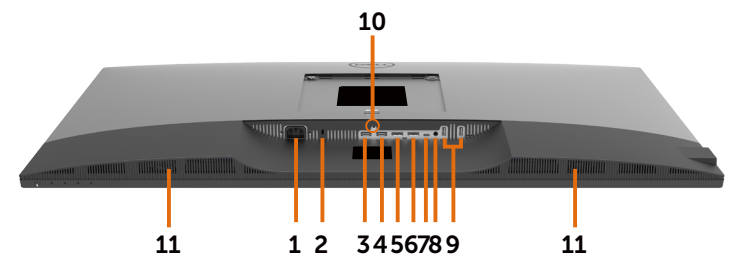

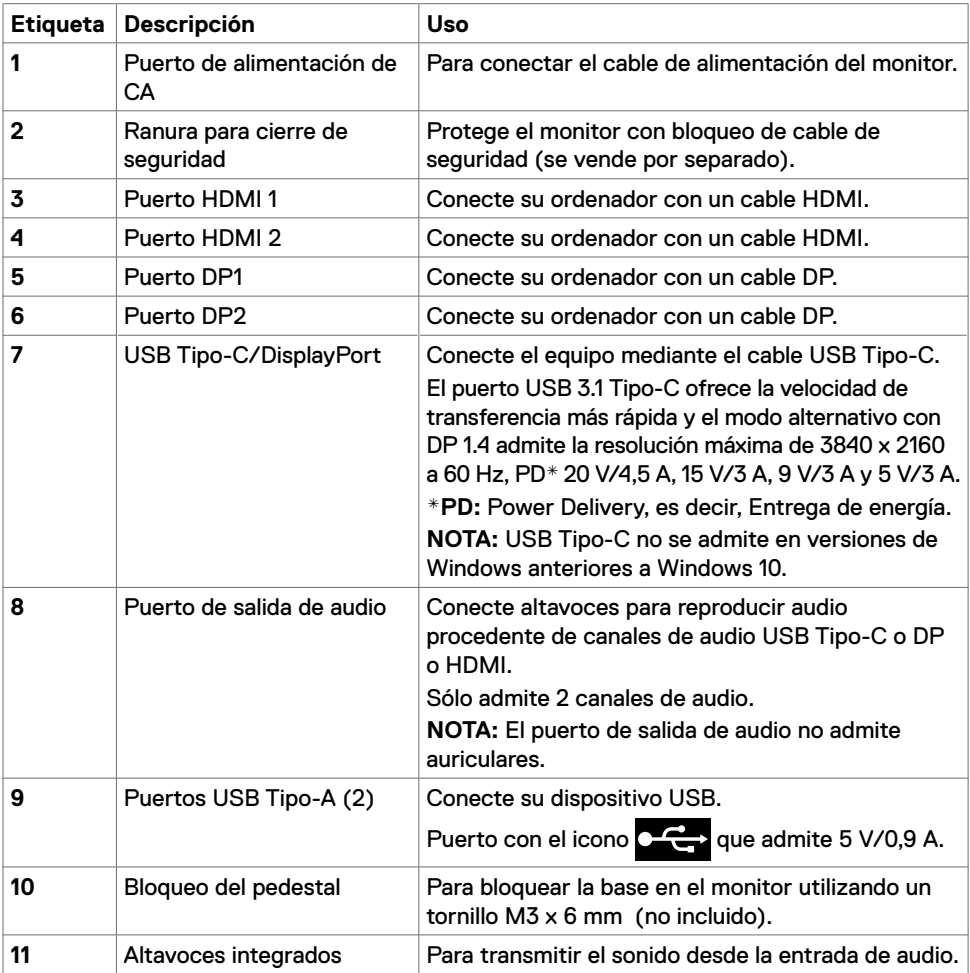

## <span id="page-9-1"></span><span id="page-9-0"></span>**Especificaciones del monitor**

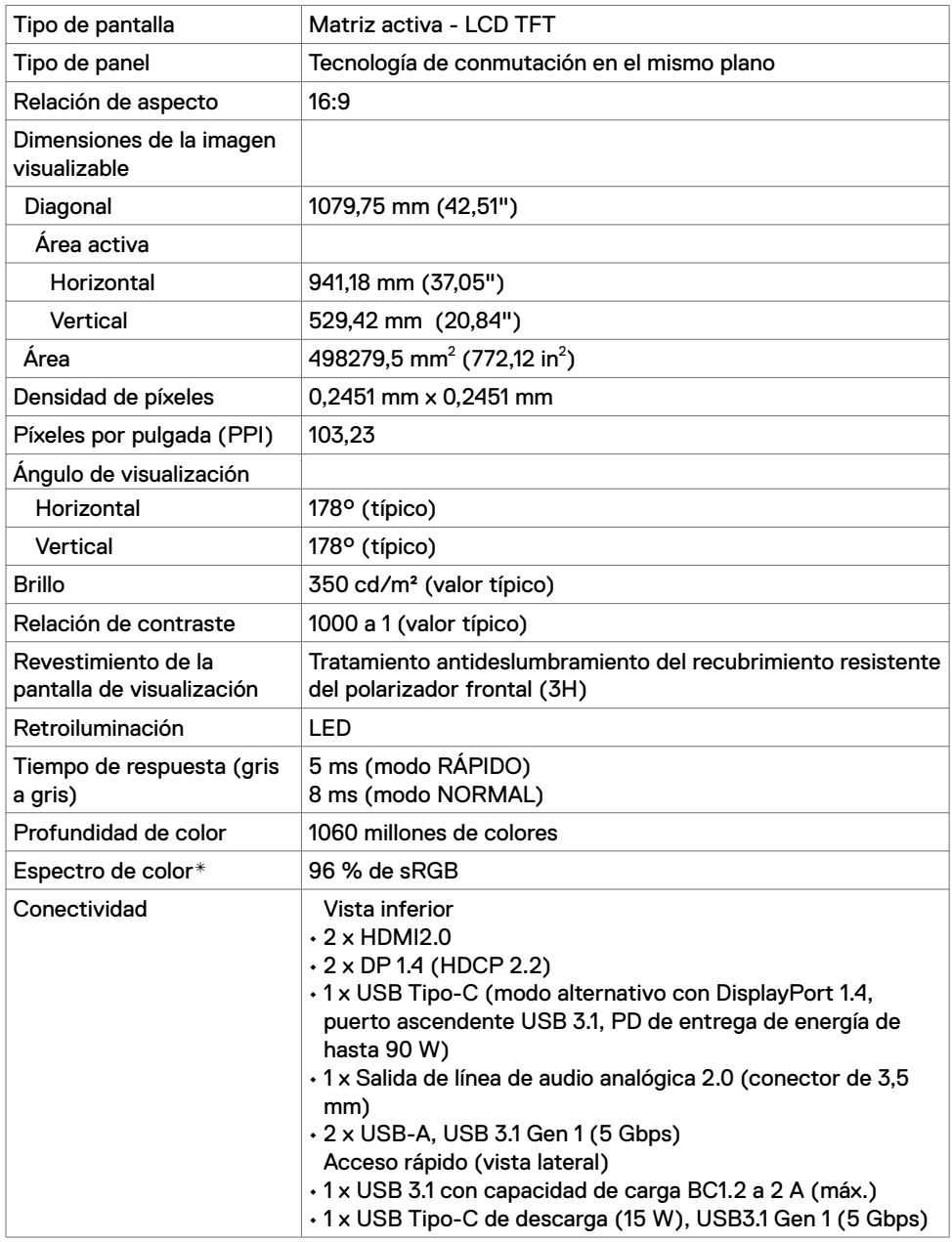

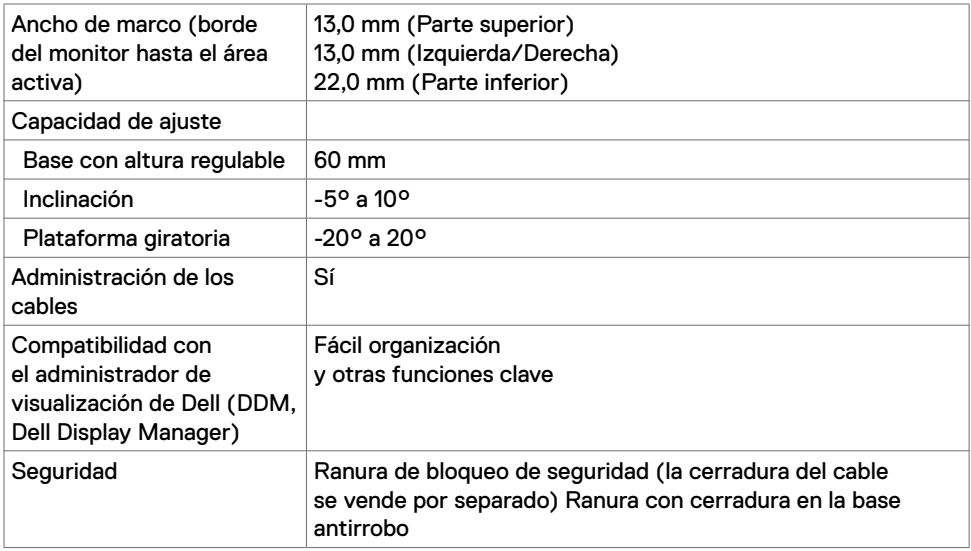

\* Solo en el panel nativo, bajo el modo personalizado predefinido.

### **Especificaciones de la resolución**

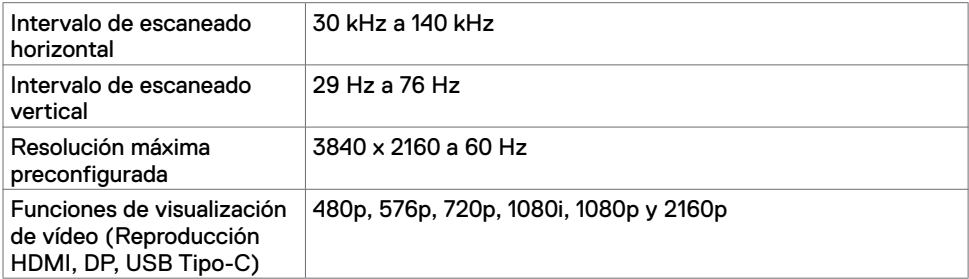

### **Modos de visualización preconfigurados**

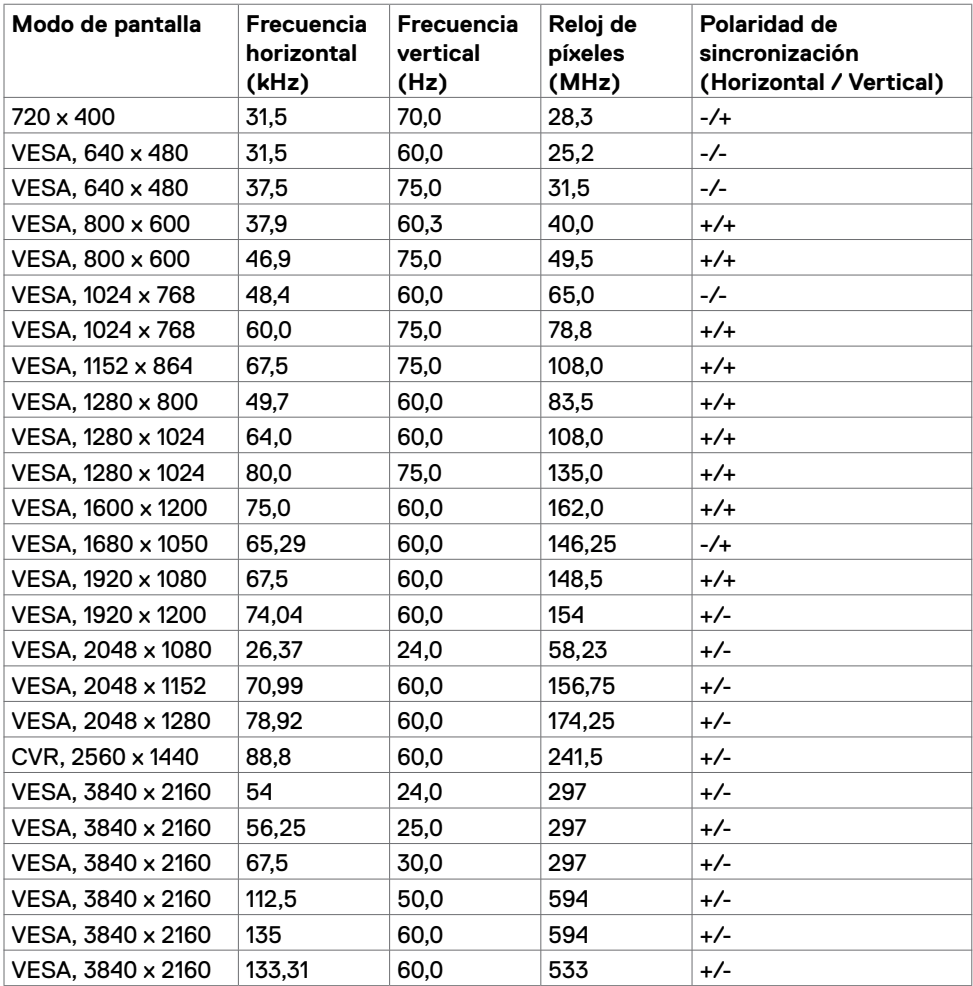

## **Especificaciones eléctricas**

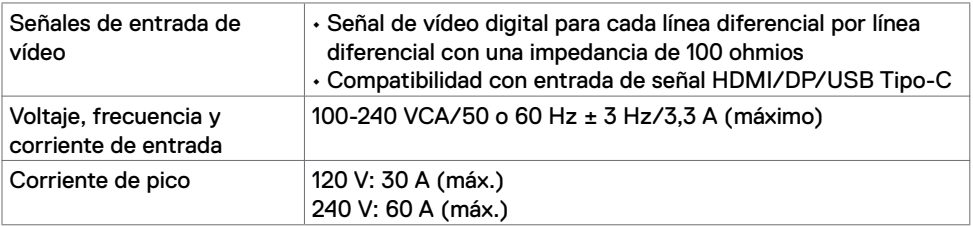

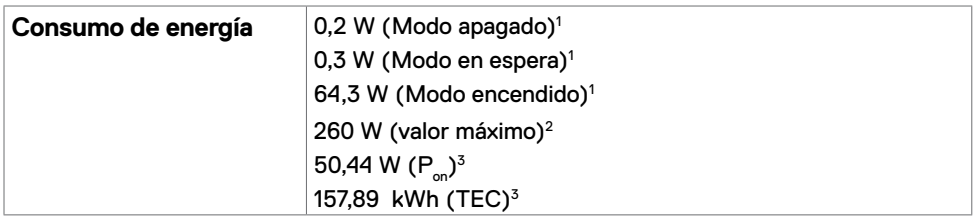

1 Tal como se define en EU 2019/2021 y EU 2019/2013.

 $^{\rm 2}$  Configuración máxima de brillo y contraseña con una carga de potencia máxima en todos los puertos USB.

 $^3$  P<sub>on</sub>: Consumo de potencia del modo activado según se define en la version Energy Star 8.0.

TEC: Consumo de energía total en kWh según se define la versión Energy Star 8.0.

Este documento es solamente informativo y refleja un rendimiento de laboratorio. Su producto podría rendir de manera diferente, dependiendo del software y los componentes y periféricos que adquirió, y no tendremos la obligación de actualizar dicha información. Consecuentemente, el cliente no deberá apoyarse en esta información a la hora de tomar decisiones sobre tolerancias eléctricas o relacionadas. No se expresa ni se sugiere una garantía sobre precisión o integridad.

**NOTA:** Este monitor cuenta con la certificación ENERGY STAR.

Este producto cualifica para ENERGY STAR en la configuación de fábrica que puede ser restaurada mediante la función "Restablecimiento de fábrica" en el menú en pantalla (OSD). Cambiar la configuración de fábrica o habilitar otras características podría incrementar el consumo eléctrico que podría exceder el límite especificado de ENERGY STAR.

### **Especificaciones de los altavoces**

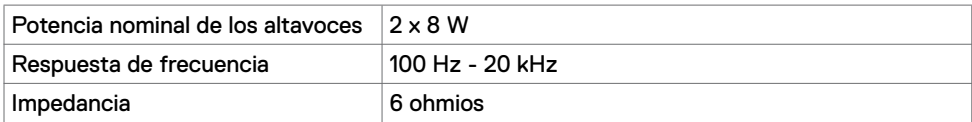

### **Características físicas**

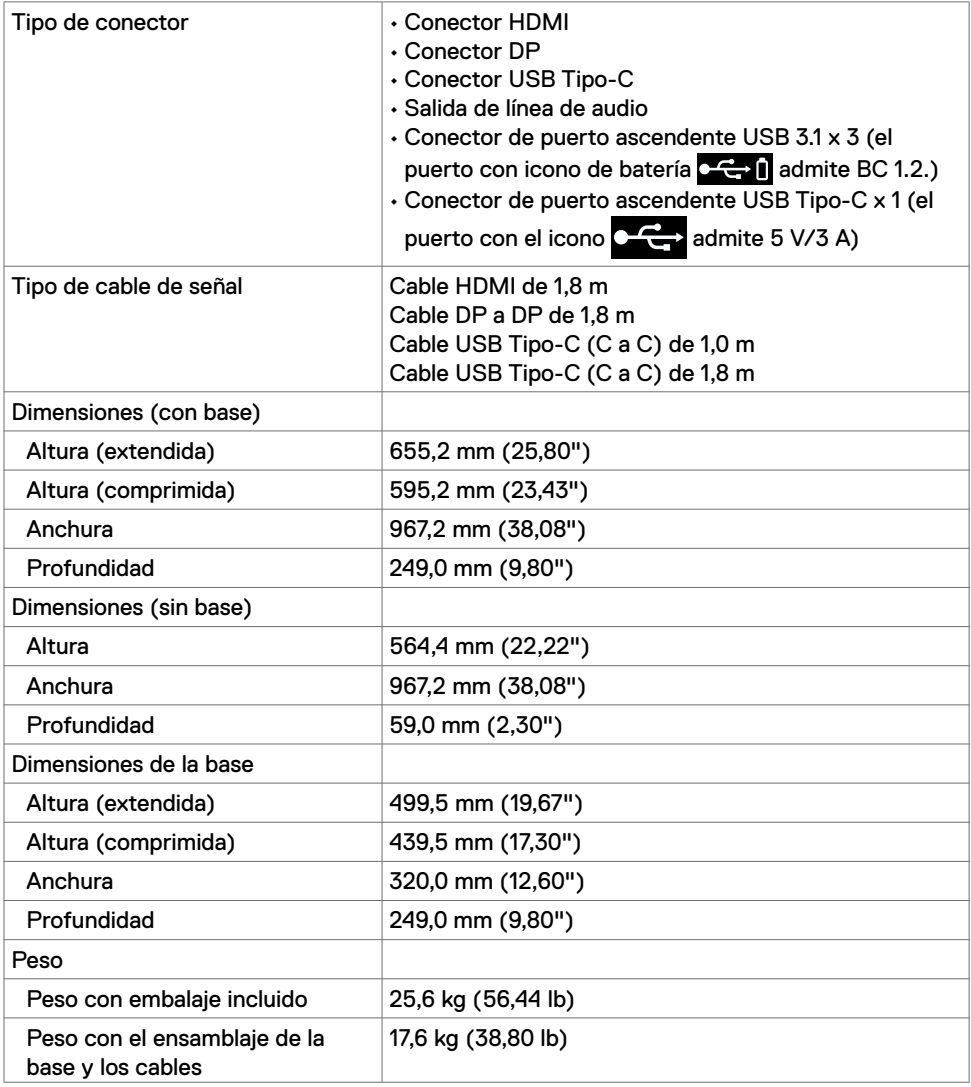

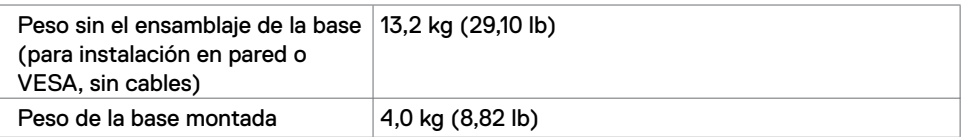

### **Características medioambientales**

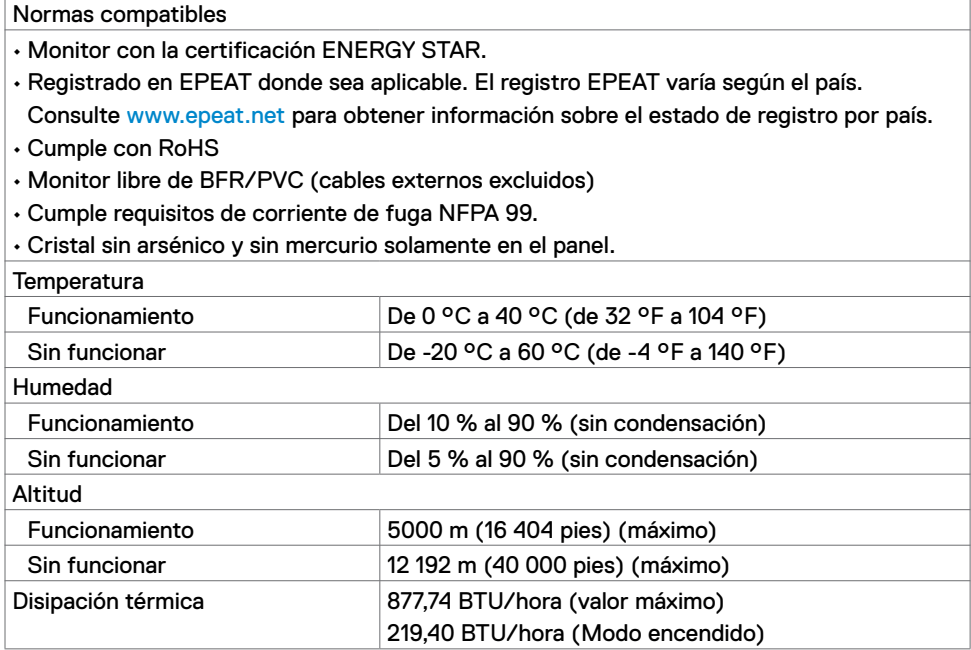

### **Asignaciones de contactos**

#### **Puerto HDMI**

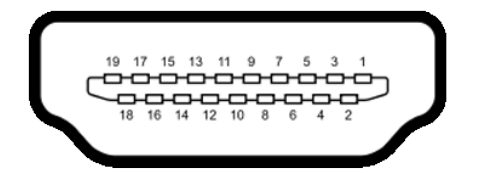

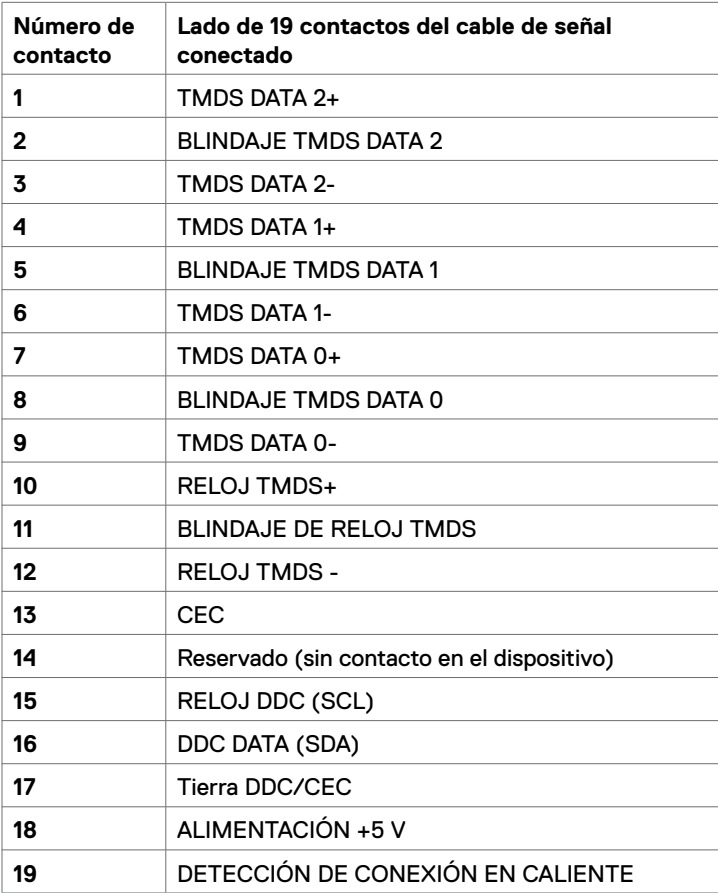

#### **Puerto DP**

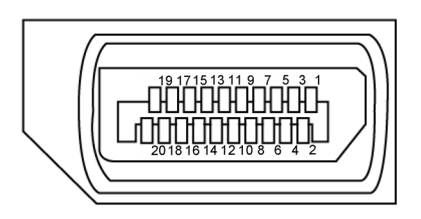

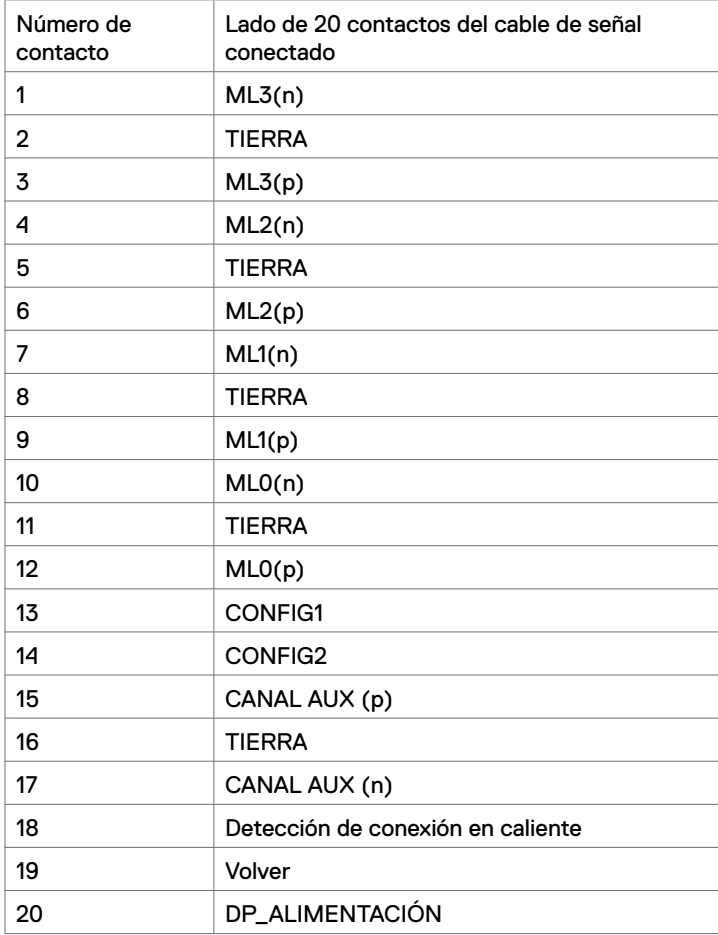

#### **Puerto USB Tipo-C**

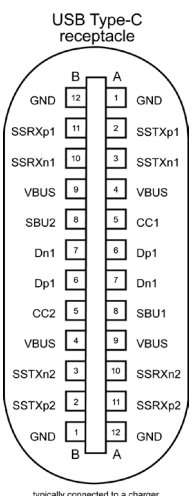

typically connected to a charge<br>through a Type-C cable

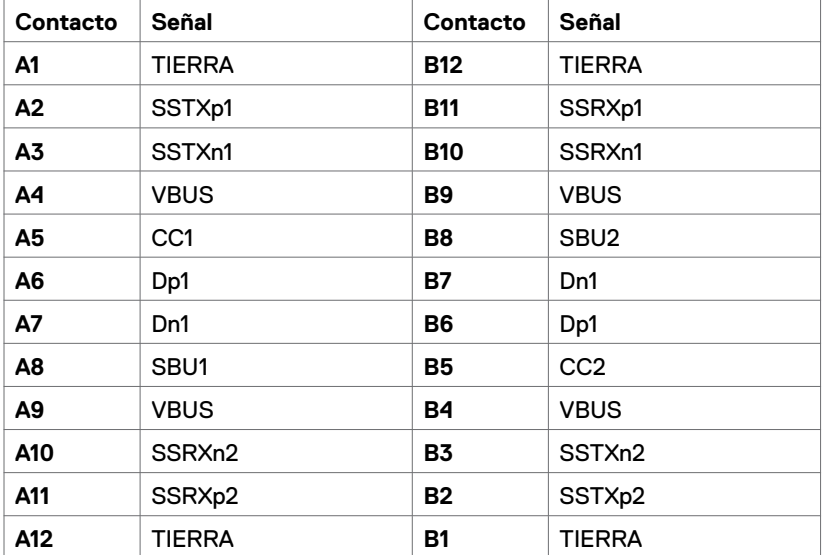

#### **Bus de serie universal (USB)**

Esta sección le proporciona información sobre los puertos USB disponibles en su monitor.

**NOTA:** Hasta 2 A en el puerto USB de descarga (el puerto con el icono de batería ) con dispositivos compatibles con BC 1.2; hasta 3 A en el puerto de descarga USB Tipo-C (puerto con el icono  $\sim$   $\sim$  ) con dispositivos compatibles con 5 V/3 A.

El equipo cuenta con los siguientes puertos USB:

• 4 de descarga: 2 en el lado izquierdo y 2 en el lado inferior.

Puerto de carga de energía: los puertos con el icono de batería **de la** admiten capacidad de carga de corriente rápida si el dispositivo es compatible con BC 1.2.El puerto de descarga USB Tipo-C con el icono **de la capacidad de carga de** corriente si el dispositivo admite 5 V/3 A .

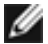

**NOTA:** Los puertos USB del monitor solo funcionan en modo encendido o reposo. En el modo reposo, si el cable USB (Tipo-C a Tipo-C) está enchufado, los puertos USB pueden funcionar con normalidad. En otro caso, siga la configuración OSD de USB. Si la configuración es "Activado durante el estado de espera", entonces los puertos USB funcionan con normalidad; de lo contrario, los puertos USB se deshabilitan. Si apaga el monitor para a continuación encenderlo, los periféricos acoplados al mismo pueden necesitar unos segundos para reanudar su funcionamiento normal.

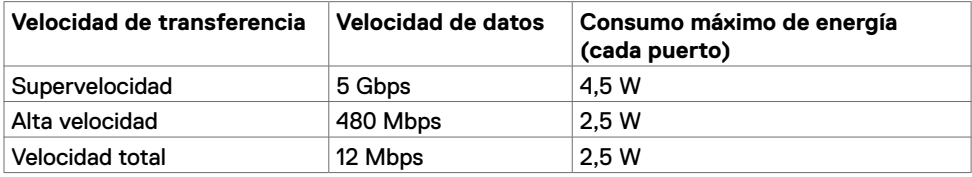

#### **Puerto USB de descarga**

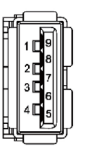

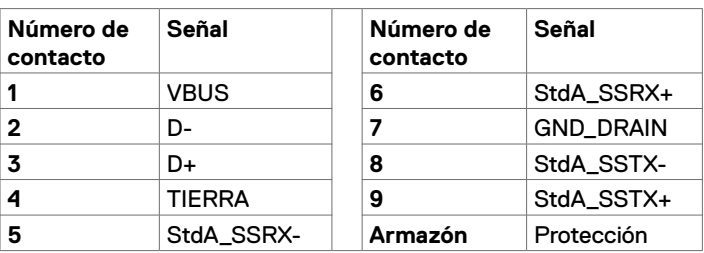

## <span id="page-19-0"></span>**Conectar y listo**

Puede instalar el monitor con cualquier sistema compatible con la funcionalidad Conectar y listo (Plug-and-Play). El monitor proporciona automáticamente a su PC los datos de identificación de visualización extendida (EDID, Extended Display Identification Data) utilizando protocolos de canal de datos de visualización (DDC, Display Data Channel) para que el equipo puede configurarse y optimizar la configuración del monitor automáticamente. Muchas de las instalaciones del monitor son automáticas. Puede seleccionar configuraciones diferentes según lo desee. Para más información sobre los cambios en la configuración del monitor, consulte [Utilizar el monitor.](#page-27-1)

## **Política de calidad y píxeles del monitor LCD**

Durante el proceso de fabricación del monitor LCD, no es raro que uno o más píxeles se fijen en un estado inamovible; son difíciles de ver y no afectan a la calidad o uso de la pantalla. Para obtener más información acerca de la política de píxeles del monitor LCD, consulte el sitio de soporte técnico de Dell: <www.dell.com/support/monitors>.

### <span id="page-20-0"></span>**Acoplar la base**

**NOTA:** El elevador de la base y la base del soporte están desmontados cuando el monitor sale de fábrica.

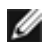

**NOTA:** El siguiente procedimiento se aplica al soporte predeterminado. Si compró cualquier otro soporte, consulte la documentación enviada con el soporte para colocarlo.

**PRECAUCIÓN: Coloque el monitor sobre una superficie plana, limpia y blanda para evitar rayar el panel de la pantalla.** 

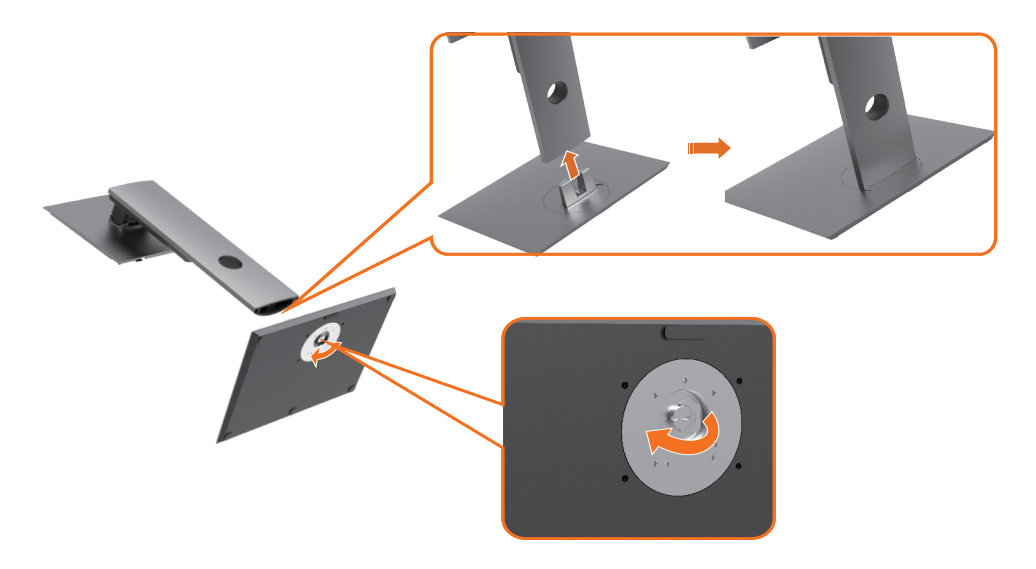

Para acoplar el pedestal del monitor:

- **1** Alinee los bloques que sobresalen de la base del soporte con la ranura correspondiente de dicho soporte.
- **2** Inserte la base del pedestal hasta que quede bloqueada completamente en la ranura del pedestal.
- **3** Levante el asa del tornillo y gire este en el sentido de las agujas del reloj.
- **4** Después de apretar completamente el tornillo, pliegue el asa del tornillo hasta que quede completamente plano dentro del hueco.

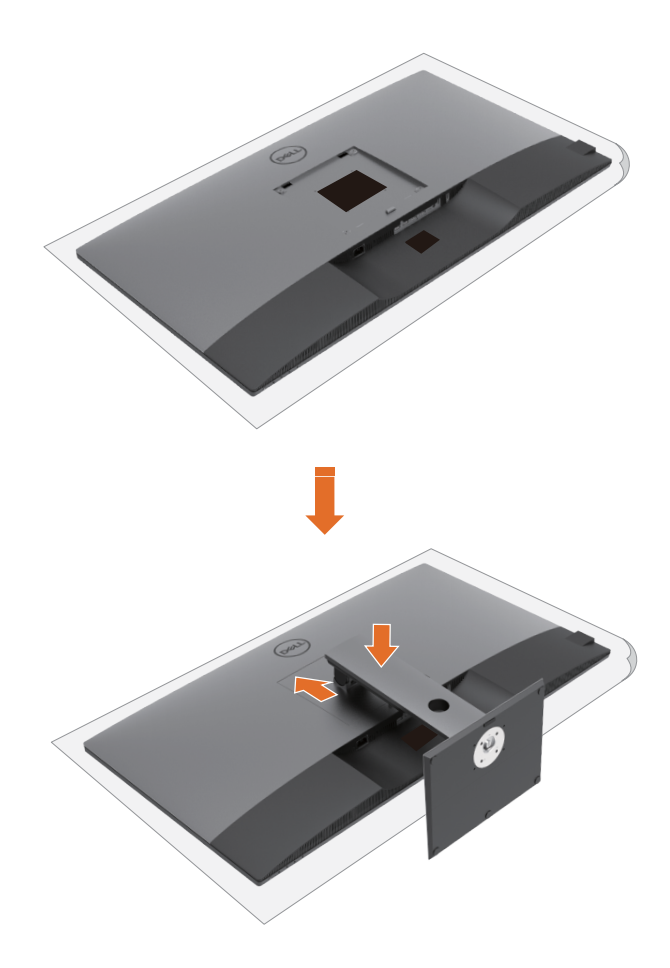

Para acoplar el pedestal del monitor:

- **1** Coloque el monitor con su parte delantera hacia abajo. Levante la cubierta para exponer el área VESA para el montaje del soporte.
- **2** Inserte las dos pestañas en la parte superior de la base sobre la ranura de la parte posterior del monitor.
- **3** Presione el pedestal hacia abajo hasta que quede encajado en su lugar.

## **Uso de la inclinación, la rotación y la extensión vertical**

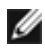

**MOTA:** Esto se aplica a un monitor con base. Si ha adquirido cualquier otro soporte, consulte la guía de configuración de la base correspondiente para obtener instrucciones de instalación.

#### **Inclinación, giro y extensión vertical**

Con la base acoplada al monitor, puede inclinar y girar este para conseguir el ángulo de visión más cómodo.

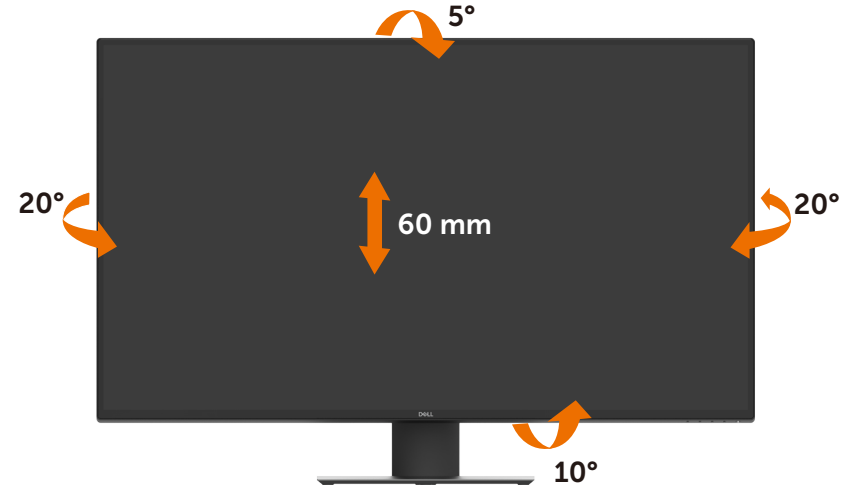

**NOTA:** La base no está instalada cuando el monitor sale de fábrica.

## <span id="page-23-1"></span><span id="page-23-0"></span>**Conectar el monitor**

#### **ADVERTENCIA: Antes de empezar con cualquiera de los procedimientos de esta sección, siga las [Instrucciones de seguridad.](#page-60-2)**

Para conectar el monitor al equipo:

- **1** Apague el equipo.
- **2** Conecte el cable HDMI/DP/USB Tipo-C desde el monitor a su PC.
- **3** Encienda su monitor.
- **4** Seleccione la fuente de entrada correcta en el menú OSD del monitor y encienda el equipo.

#### **Conectar el cable HDMI**

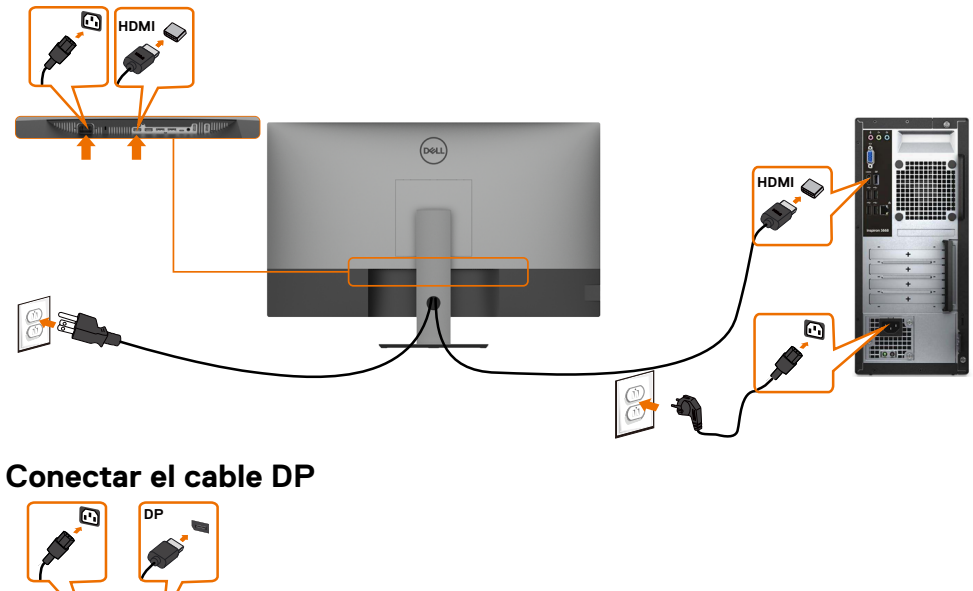

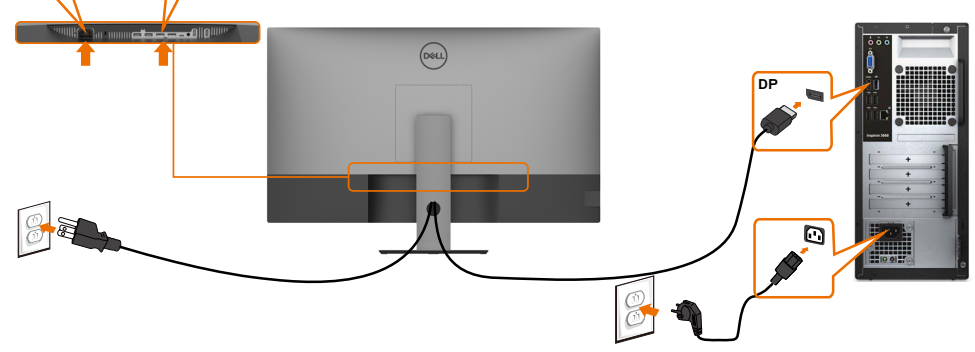

### **Conectar el cable USB Tipo-C (C a A)**

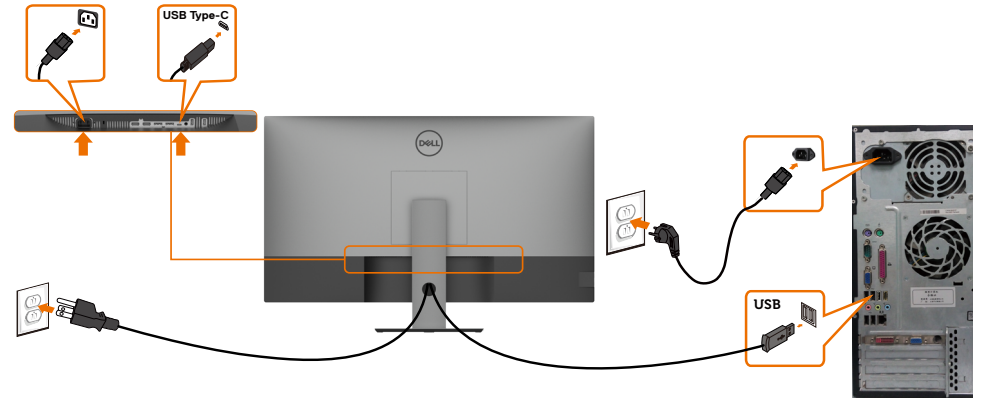

**NOTA:** Esta conexión solo tiene datos disponibles y no hay vídeo. Necesita otra conexión de vídeo para mostrar.

#### **Conectar el cable USB Tipo-C (C a C)**

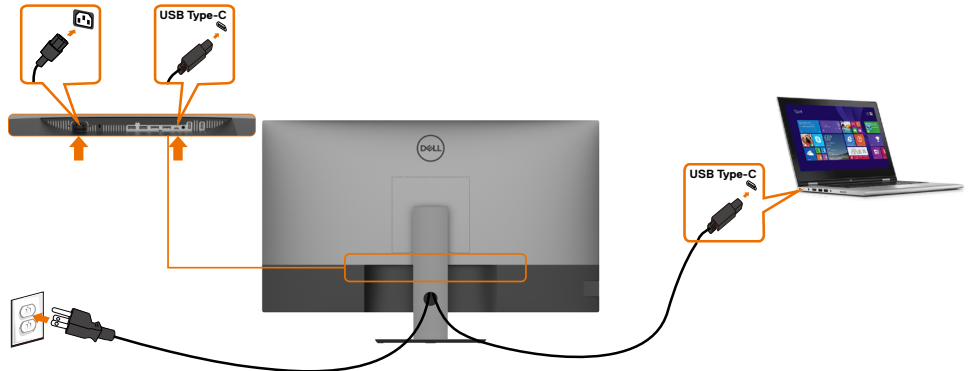

El puerto USB Tipo-C (inferior) del monitor:

- Se puede utilizar como USB Tipo-C o DisplayPort 1.4, alternativamente.
- Admite Entrega de energía (PD) USB, con perfiles de hasta 90 W.

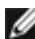

**NOTA:** Independientemente del requisito de energía y del consumo de energía real del equipo portátil, o del tiempo de funcionamiento con carga de la batería restante, el monitor Dell U4320Q está diseñado para proporcionar energía de hasta 90 W a dicho equipo portátil.

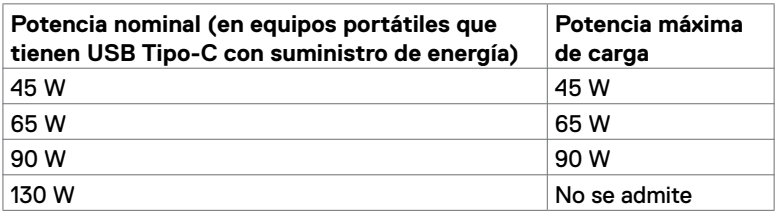

## <span id="page-25-0"></span>**Organizar los cables**

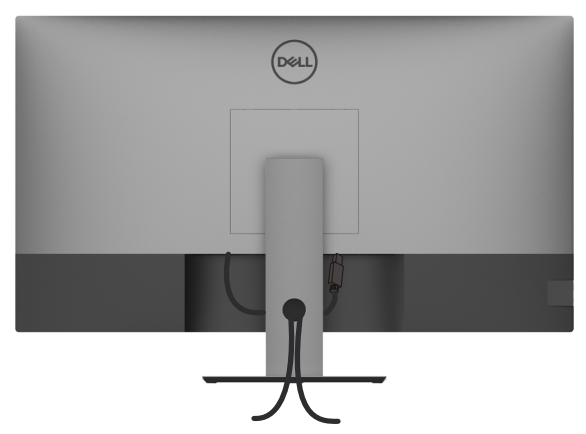

Tras acoplar todos los cables necesarios a su monitor y PC, (consulte la sección [Conectar el monitor](#page-23-1) correspondiente a la conexión de los cables), organice todos ellos tal y como se muestra anteriormente.

## **Desmontar la base del monitor**

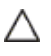

Ø

**PRECAUCIÓN: Para evitar arañazos en la pantalla LCD mientras quita la base, asegúrese de que el monitor está colocado sobre una superficie suave y limpia. NOTA:** El siguiente procedimiento se aplica al soporte predeterminado. Si compró cualquier otro soporte, consulte la documentación enviada con el soporte para colocarlo.

Para quitar la base:

- **1** Ubique el monitor sobre un paño suave o un cojín.
- **2** Presione sin soltar el botón de liberación de la base.
- **3** Levante la base alejándola del monitor.

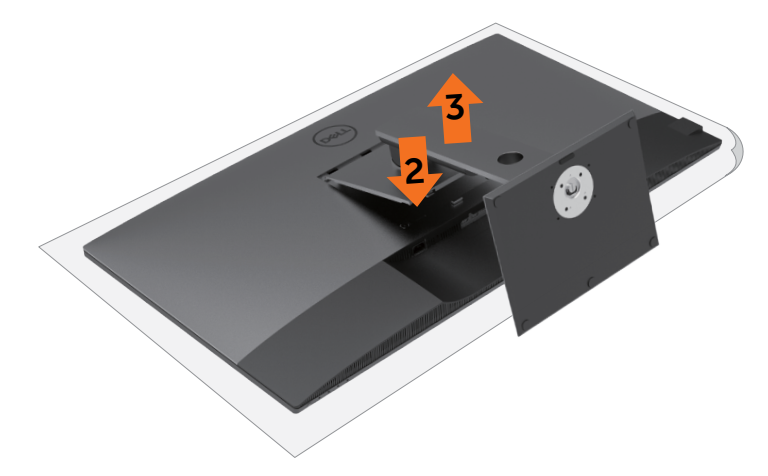

## <span id="page-26-0"></span>**Instalación en pared (opcional)**

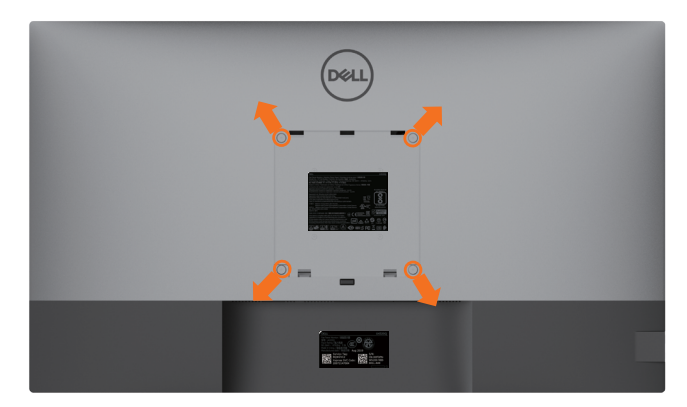

**NOTA:** Utilice tornillos M6 x 12 mm (200 mm x 200 mm) o M4 x 12 mm (100 mm x 100 mm) para acoplar el monitor al kit de instalación en pared.

Consulte las instrucciones incluidas con el kit de montaje en pared compatible con VESA.

- **1** Coloque el monitor en un paño suave o cojín, sobre una mesa plana y estable.
- **2** Desmonte el pedestal.
- **3** Utilice un destornillador Phillips para retirar los cuatro tornillos que fijan la cubierta de plástico.
- **4** Acople el soporte de instalación del kit para instalación en pared al monitor.
- **5** Instale el monitor en la pared siguiendo las instrucciones incluidas con el kit de instalación en pared.

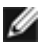

**NOTA:** Solamente para uso con el soporte de instalación en pared homologado por UL, CSA o GS que tenga un peso y una carga mínimos de 52,8 kg (116,40 lb).

## <span id="page-27-1"></span><span id="page-27-0"></span>**Encender el monitor**

Presione el botón **D** para encender el monitor.

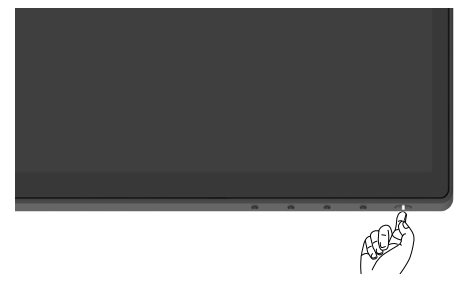

### **Utilizar los controles del panel frontal**

Utilice los botones de control situados en el borde inferior del monitor para ajustar las características de la imagen que se muestra. Mientras utiliza estos botones para ajustar los controles, un menú OSD muestra los valores numéricos de las características al mismo tiempo que se modifican.

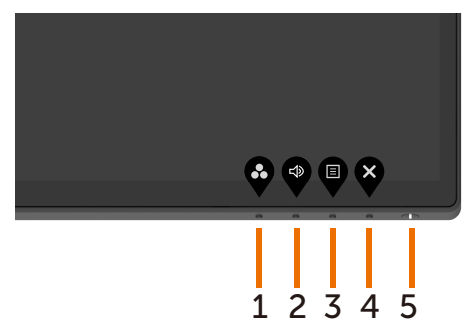

La siguiente tabla describe los botones del panel frontal:

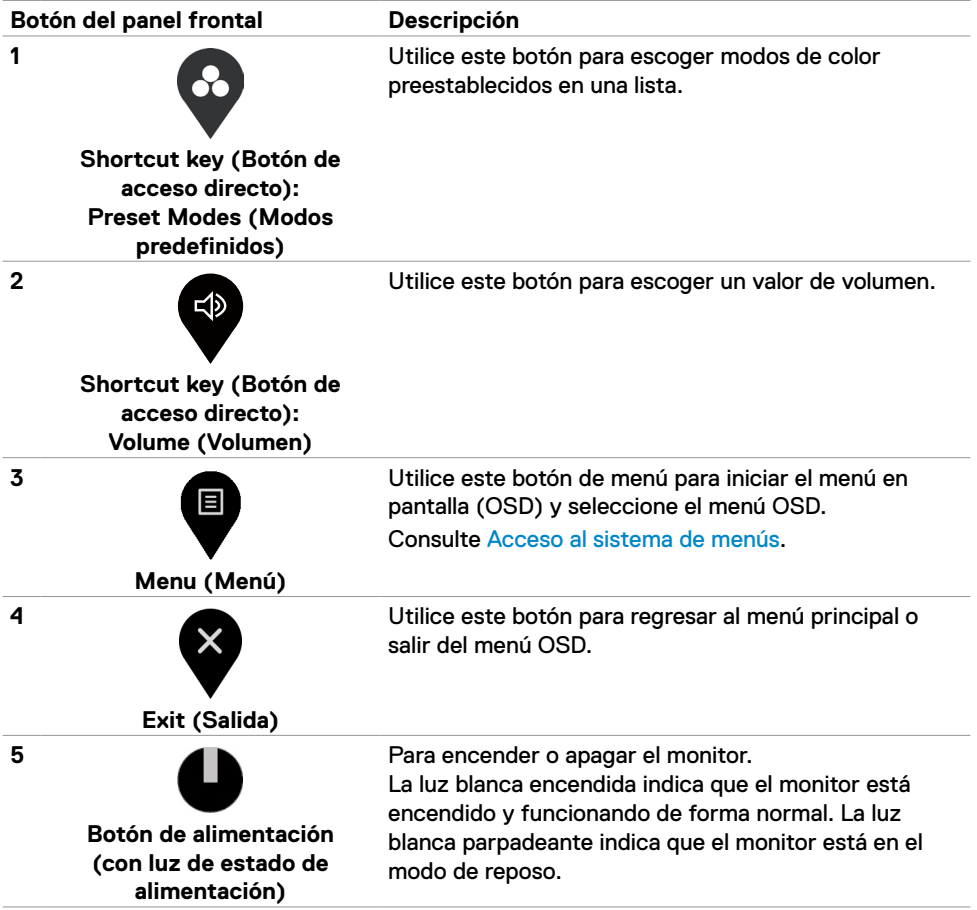

## <span id="page-29-0"></span>**Utilizar la función de bloqueo OSD**

Con los botones de control del monitor bloqueados, puede evitar que las personas accedan a los controles. También impide la activación accidental de varios monitores colocados uno junto a otro.

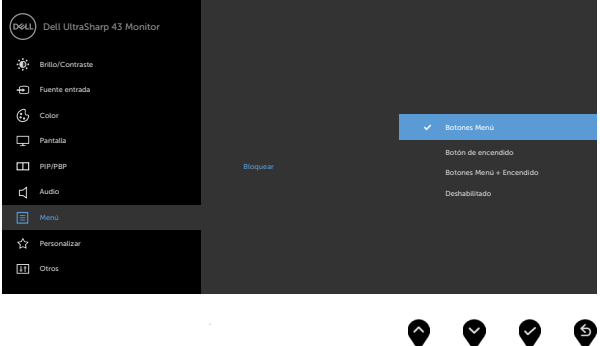

**1.** Aparecerá el siguiente mensaje:

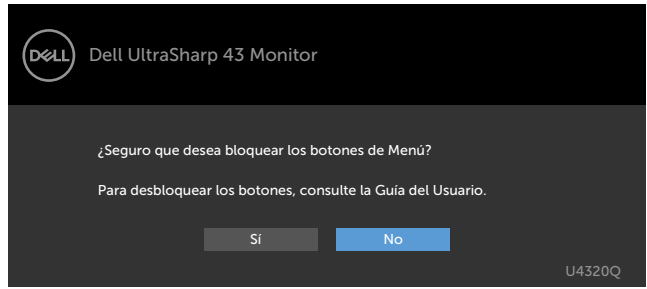

**2.** Seleccione "Sí" para bloquear los botones. En la tabla siguiente se describen los iconos de control:

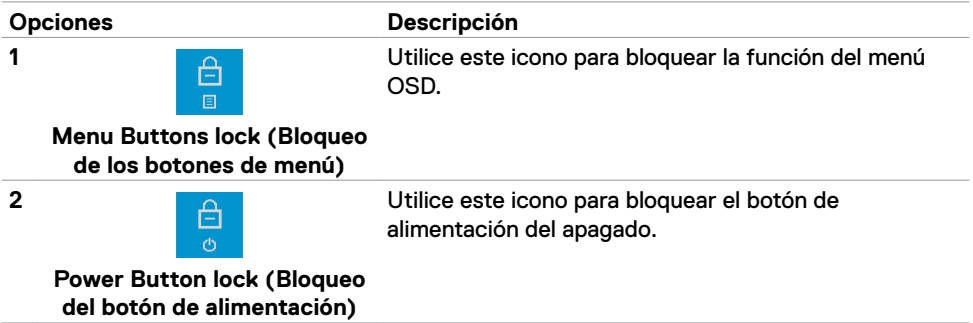

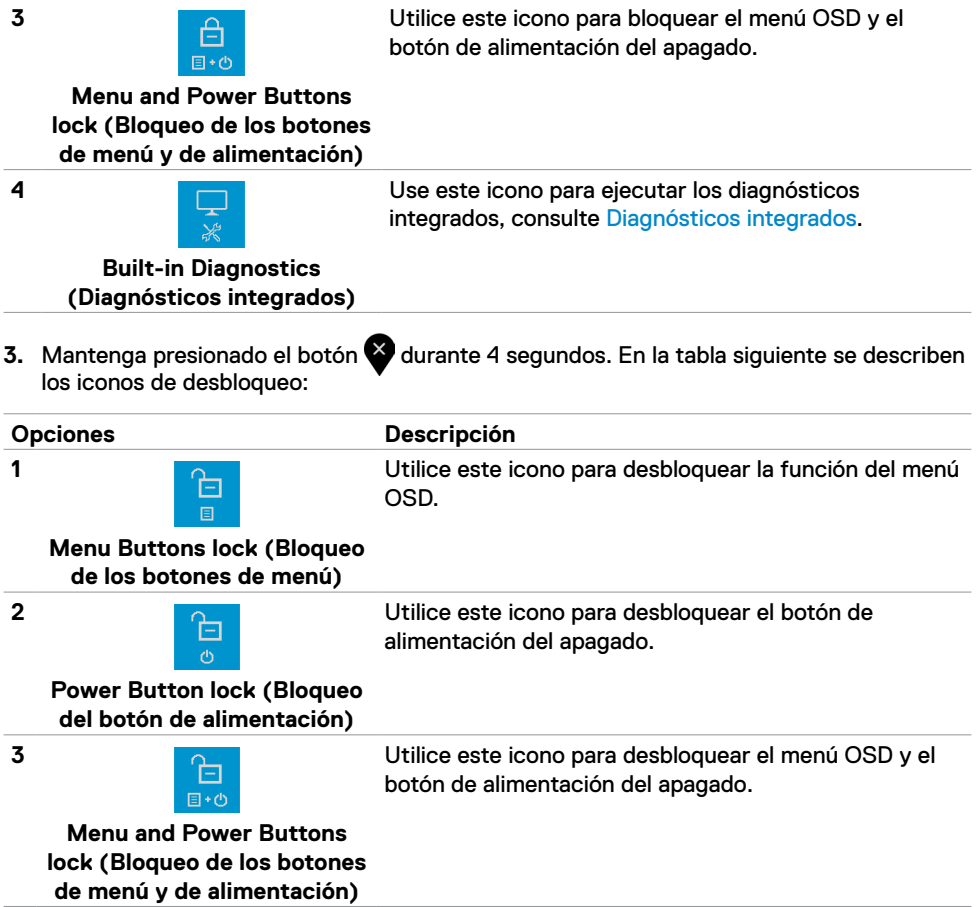

### **Botón del panel frontal**

Utilice los botones situados en el panel frontal del monitor para ajustar la configuración de la imagen.

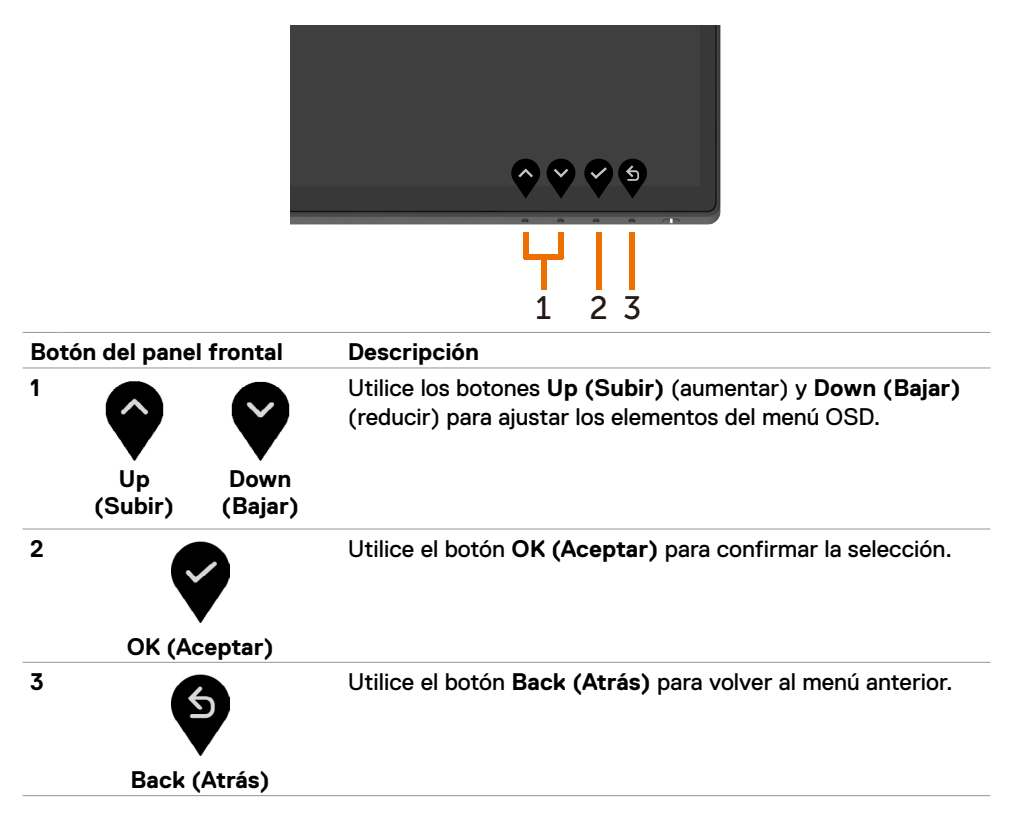

## <span id="page-32-2"></span><span id="page-32-0"></span>**Utilizar el menú en pantalla (OSD)**

#### <span id="page-32-1"></span>**Acceder al sistema de menú**

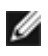

**NOTA:** Los cambios que realice utilizando el menú OSD se guardan automáticamente si pasa a otro menú OSD, sale del menú OSD o espera a que dicho menú desaparezca.

1 Pulse el botón **v** para abrir el menú OSD y mostrar el menú principal.

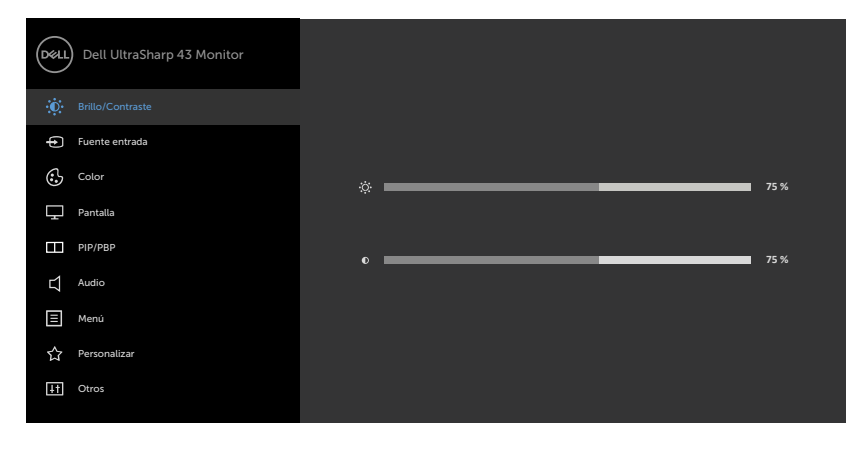

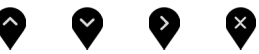

- **2** Pulse los botones  $\bullet$  y  $\bullet$  para desplazarse entre las opciones. A medida que se mueve de un icono a otro, el nombre de la opción se resalta.
- **3** Pulse el botón  $\bullet$  o  $\bullet$  o  $\bullet$  una vez para activar la opción destacada.
- **4** Presione los botones  $\bigwedge y$  **y** para seleccionar el parámetro que desee.
- **5** Presione el botón **e** para entrar en la barra deslizante y, a continuación, utilice el botón  $\bullet$  o  $\bullet$  conforme a los indicadores del menú para realizar los cambios.
- **6** Seleccione **p** para volver al menú anterior o para aceptar y volver al menú anterior.

<span id="page-33-0"></span>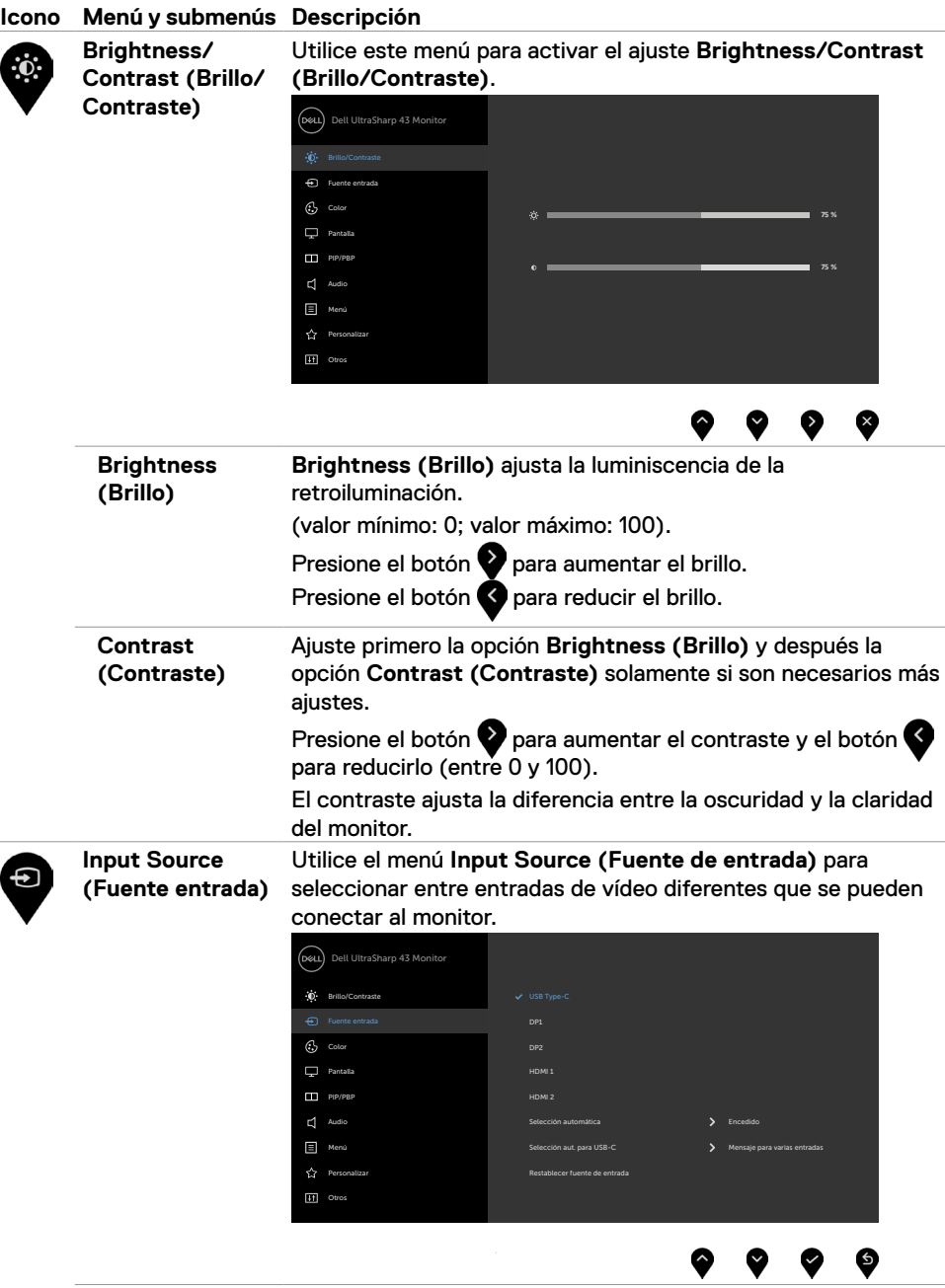

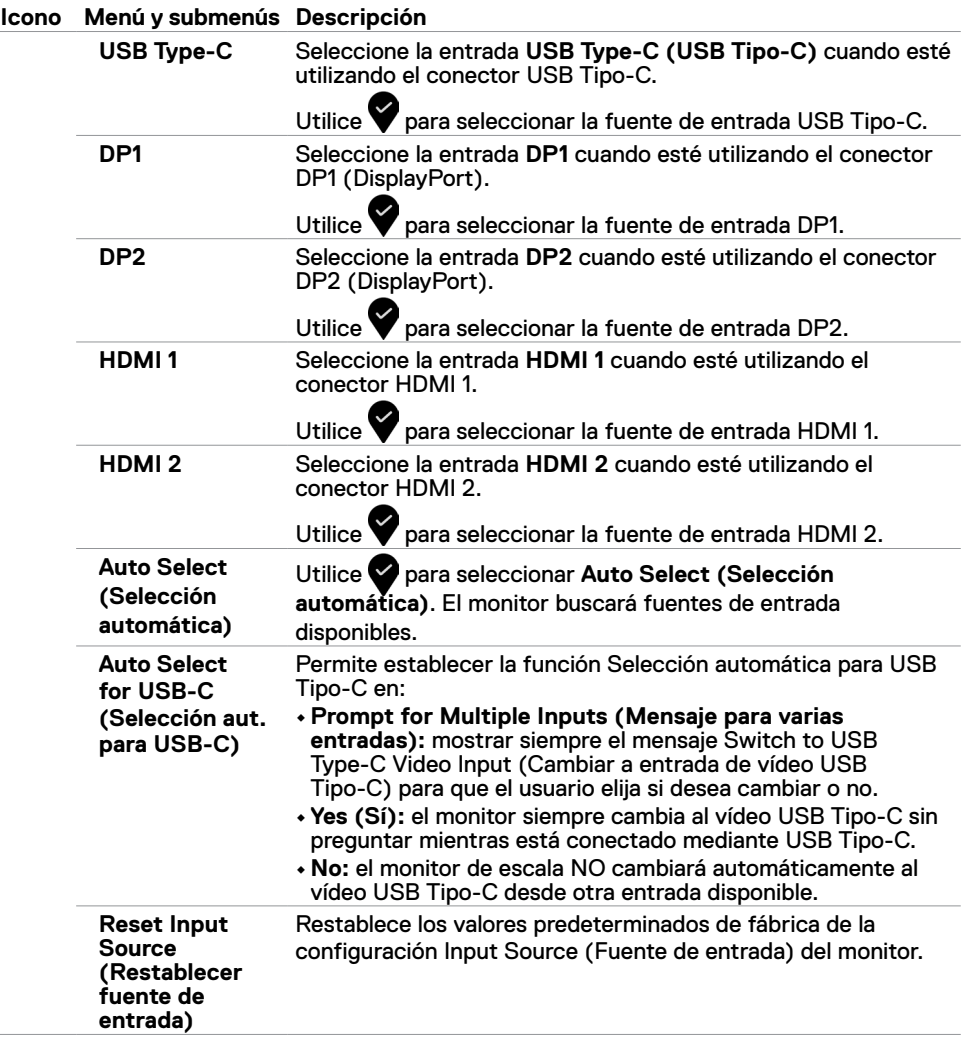

i.

í.

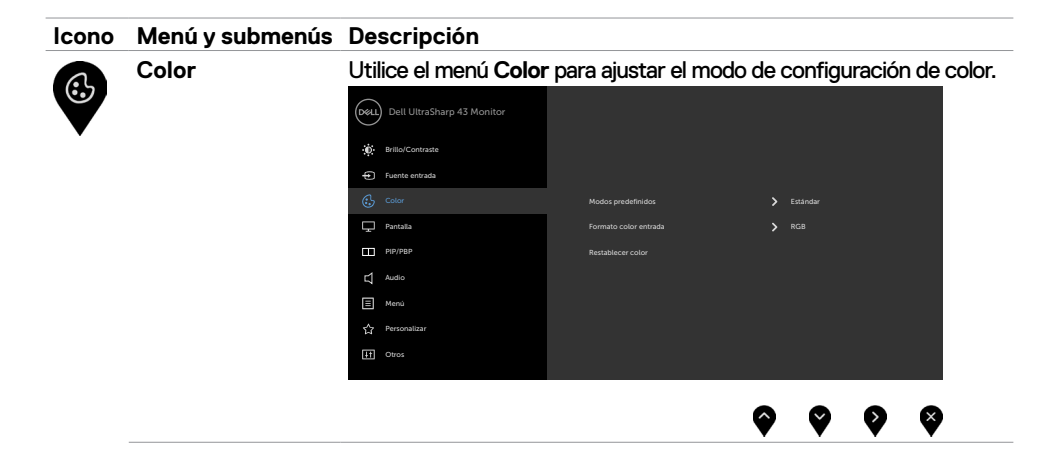

#### **Icono Menú y submenús Descripción**

**Preset Modes (Modos predefinidos)**

Cuando seleccione **Preset Modes (Modos predefinidos)**, puede elegir **Standard (Estándar), ComfortView, Color Temp (Temp. del color)** o **Custom Color (Color personal.)** en la lista.

![](_page_36_Figure_3.jpeg)

![](_page_36_Picture_4.jpeg)

- **•Standard (Estándar):** Configuración predeterminada de color. Se trata del modo preestablecido predeterminado.
- **• ComfortView:** Reduce el nivel de luz azul emitida desde la pantalla para hacer la visión más cómoda para los ojos. **NOTA:** Para reducir el riesgo de tensión ocular y dolor de cuello, brazos, espalda y hombros producidos por el uso del monitor durante prolongados períodos de tiempo, le recomendamos que:
	- Coloque la pantalla a una distancia de entre 50 y 70 cm (de 20 a 28") de sus ojos.
	- Parpadee frecuentemente para humedecer los ojos cuando trabaje con el monitor.
	- Realice descansos frecuentes durante 20 minutos cada dos horas.
	- Deje de mirar al monitor y mire a un objeto alejado unos 6 metros (20 pies) del monitor durante al menos 20 segundos en los descansos.
	- Realice estiramientos para liberar la tensión del cuello, los brazos, la espalda y los hombros durante los descansos.
- **• Color Temp. (Temp. del color):** La pantalla tendrá un aspecto más cálido con un matiz rojo o amarillo con el control deslizante establecido en 5000K, 5700K, 6500K, 7500K, 9300K; el aspecto será más frío con un matiz azul con el control deslizante establecido en 10 000K.
- **• Custom Color (Color personal.):** Le permite ajustar la configuración de color manualmente. Presione los botones

 y para ajustar los valores Rojo, Verde y Azul y crear su propio modo de color preestablecido.

![](_page_37_Picture_102.jpeg)

![](_page_38_Picture_227.jpeg)

 $\overline{a}$ 

![](_page_39_Picture_159.jpeg)

![](_page_40_Picture_123.jpeg)

![](_page_41_Picture_123.jpeg)

![](_page_42_Picture_115.jpeg)

#### **Icono Menú y submenús Descripción**

![](_page_43_Picture_1.jpeg)

<span id="page-43-0"></span>![](_page_43_Picture_212.jpeg)

![](_page_44_Picture_179.jpeg)

#### **Icono Menú y submenús Descripción**

**LCD Conditioning (Condicionamiento LCD)**

Esta función ayuda a reducir los casos menores de retención de imagen. Dependiendo del grado de retención de imagen, el programa puede tardar cierto tiempo para ejecutarse. Seleccione **On (Activado)** para iniciar el proceso.

![](_page_45_Figure_3.jpeg)

❸ ● ◙ ❤

![](_page_45_Picture_185.jpeg)

#### **Mensajes de advertencia OSD**

Cuando el monitor no admita un determinado modo de resolución, puede aparecer el siguiente mensaje:

![](_page_46_Picture_2.jpeg)

Esto significa que el monitor no puede sincronizarse con la señal que está recibiendo desde el PC. Consulte la sección [Especificaciones del monitor](#page-9-1) para conocer los intervalos de frecuencia horizontal y vertical que puede manejar este monitor. El modo recomendado es 3840 x 2160.

Puede aparecer el siguiente mensaje antes de que la función DDC/CI se deshabilite.

![](_page_46_Picture_5.jpeg)

Cuando la pantalla entre en el modo reposo, se mostrará el siguiente mensaje:

![](_page_46_Picture_7.jpeg)

Activa su PC y reactive el monitor para acceder al menú [OSD](#page-32-2).

Si presiona cualquier botón que no sea el de alimentación, aparecerán los siguientes mensajes en función de la entrada seleccionada:

![](_page_47_Picture_0.jpeg)

Si se selecciona la entrada HDMI, DP, USB Tipo-C y el cable correspondiente no está conectado, aparece un cuadro de diálogo flotante como el que se muestra abajo.

![](_page_47_Picture_2.jpeg)

Se muestra un mensaje mientras el cable compatible con el modo alterno DP se conecta al monitor en las siguientes condiciones:

- Cuando **Auto Select for USB-C (Selección automática para USB-C)** se establece en **Prompt for Multiple Inputs (Mensaje para varias entradas)**.
- Cuando el cable DP se conecta al monitor.

![](_page_48_Picture_181.jpeg)

Si **USB-C Charging (Carga USB-C) 90W** está establecida en **Off During Power Off (Apagado durante el apagado) :**

• Cuando selecciona elementos OSD de **USB-C Prioritization (Priorización USB-C)** a **High Resolution (Alta Resolución)** en la función Display (Pantalla), aparecerá el siguiente mensaje:

![](_page_48_Picture_182.jpeg)

• Cuando selecciona elementos OSD de **USB-C Prioritization (Priorización USB-C)** a **High Data Speed (Alta velocidad de datos)** en la función Display (Pantalla), aparecerá el siguiente mensaje:

![](_page_48_Picture_183.jpeg)

Si USB-C Charging (Carga USB-C)  $\Rightarrow$  90W se establece en On During Power Off (En**cendido durante el apagado)**, cuando selecciona el elemento OSD de **USB-C Prioritization (Priorización USB-C)** a **High Resolution (Alta resolución)** o **High Data Speed (Alta velocidad de datos)** en la función Display (Pantalla), aparecerá el siguiente mensaje:

![](_page_49_Picture_172.jpeg)

Cuando **USB-C Charging (Carga USB-C) 90W** está establecida en **Off During Power Off (Apagado durante el apagado)** y **USB-C Prioritization (Priorización USB-C)** está establecido en **High Data Speed (Alta velocidad de datos)**:

**•** Cuando seleccione elementos del menú OSD de Factory Reset (Restablecer configuración de fábrica) en la función Other (Otros), aparecerá el siguiente mensaje:

![](_page_49_Picture_173.jpeg)

• Cuando seleccione elementos del menú OSD de Display Reset (Restablecer Pantalla), aparecerá el siguiente mensaje:

![](_page_49_Picture_174.jpeg)

Cuando **USB-C Charging (Carga USB-C) 90W** está establecida en **On During Power Off (Encendido durante el apagado)** y USB-C Prioritization (Priorización USB-C) está establecida en **High Data Speed (Alta velocidad de datos)**, seleccione elementos del menú OSD de Factory Reset (Restablecer configuración de fábrica) en la función Other (Otros), y aparecerá el siguiente mensaje:

![](_page_50_Picture_127.jpeg)

Cuando seleccione "Yes" (Sí) para restablecer la configuración predeterminada, aparecerá el siguiente mensaje:

![](_page_50_Picture_128.jpeg)

Cuando selecciona "No", a continuación hace el segundo **Factory Reset (Restablecer configuración de fábrica)**, aparecerá el siguiente mensaje:

![](_page_50_Picture_5.jpeg)

Cuando selecciona elementos del menú OSD del Modo Reposo en la función Personalizar, aparecerá el siguiente mensaje:

![](_page_51_Picture_1.jpeg)

Si ajusta el nivel de Brillo por encima del nivel por defecto del 75%, aparecerá el siguiente mensaje:

![](_page_51_Picture_60.jpeg)

Consulte la sección [Solucionar problemas](#page-52-1) para obtener más información.

## <span id="page-52-1"></span><span id="page-52-0"></span>**Solucionar problemas**

**ADVERTENCIA: Antes de empezar con cualquiera de los procedimientos de esta sección, siga las [Instrucciones de seguridad.](#page-60-2)**

### **Comprobación automática**

El monitor le proporciona una función de comprobación automática que comprueba si el monitor funciona adecuadamente. Si el monitor y su PC están conectados correctamente, pero la pantalla del monitor permanece oscura, ejecute la comprobación automática del monitor llevando a cabo los pasos siguientes:

- **1** Apague tanto su PC como el monitor.
- **2** Desenchufe el cable del vídeo de la parte trasera de su PC. Para asegurar un funcionamiento adecuado de la prueba automática, desconecte todos los cables digitales y analógicos de la parte posterior del ordenador.
- **3** Encienda el monitor.

El cuadro de diálogo flotante debe aparecer en la pantalla (contra un fondo negro) si el monitor no detecta una señal de vídeo y funciona correctamente. En el modo de comprobación automática, el LED de alimentación permanece iluminado en color blanco. Además, en función de la entrada seleccionada, uno de los cuadros de diálogo que se muestra a continuación recorrerá continuamente la pantalla.

![](_page_52_Picture_8.jpeg)

<span id="page-53-0"></span>![](_page_53_Picture_0.jpeg)

- 4 Este cuadro también aparece durante el funcionamiento normal del sistema en el caso de que el cable de vídeo se desconecte o sufra algún tipo de daño.
- 5 Apague el monitor y vuelva a conectar el cable de vídeo; encienda tanto su PC como el monitor.

Si la pantalla del monitor permanece en blanco después de haber realizado el procedimiento anterior, compruebe el controlador de vídeo y su PC, ya que el monitor funciona correctamente.

## <span id="page-53-1"></span>**Diagnósticos integrados**

El monitor cuenta con una herramienta de diagnósticos integrados que ayuda a determinar si las anomalías de la pantalla que está experimentando son un problema inherente al monitor o a su PC y tarjeta de vídeo.

![](_page_53_Picture_6.jpeg)

**NOTA:** Los diagnósticos integrados solo se pueden ejecutar cuando el cable de vídeo esté desconectado y el monitor se encuentre en el modo de comprobación automática.

![](_page_53_Picture_8.jpeg)

Para ejecutar los diagnósticos integrados:

- **1** Asegúrese de que la pantalla está limpia, es decir, no tiene partículas de polvo en su superficie.
- **2** Desconecte los cables de vídeo de la parte posterior de su PC o monitor. A continuación, el monitor entrará en el modo de comprobación automática.

**3** Presione sin soltar el **Botón 4** durante 4 segundos. El sistema mostrará el mensaje. Seleccione

y presione . El sistema entrará en el modo BID. Aparecerá una pantalla gris.

- **4** Inspeccione atentamente la pantalla para comprobar si tiene anomalías.
- **5** Presione el **Botón 1** de nuevo situado en el panel frontal. El color de la pantalla cambiará a rojo.
- **6** Inspeccione la pantalla para comprobar si tiene anomalías.
- **7** Repita los pasos 5 y 6 para inspeccionar la visualización en las pantallas verde, azul, negra, blanca y texto.

La comprobación finaliza cuando aparezca la pantalla de texto. Para salir, presione de nuevo el **Botón 1**. Si no detecta ninguna anomalía en la pantalla con la herramienta de diagnósticos integrados, el monitor funciona correctamente. Compruebe la tarjeta de vídeo y su PC.

## <span id="page-54-1"></span><span id="page-54-0"></span>**Establecer Priorización USB-C cuando la Carga USB-C esté configurada en Encendido durante el apagado**

Si [USB-C Charging \(Carga USB-C\)](#page-43-0) está establecida en **On During Power Off (Encendido durante el apagado)**, el monitor le permite especificar la configuración USB-C Prioritization (Priorización USB-C) solo cuando su PC está apagado.

- **1** Asegúrese de que su PC está apagado.
- **2** Pulse cualquier botón de control diferente del botón de alimentación para mostrar el menú de acceso directo de **Input Source (Fuente de entrada)**.
- **3** Utilice el botón  $\bullet$  o el botón  $\bullet$  para resaltar USB Type-C (USB TIPO-C).

![](_page_54_Picture_137.jpeg)

![](_page_54_Picture_6.jpeg)

- **4** Pulse sin soltar el botón **d**urante aproximadamente 8 segundos.
- **5** Aparecerá el mensaje de configuración de **USB-C Prioritization**

 **(Priorización USB-C).**

![](_page_54_Picture_10.jpeg)

- **6** Utilice el botón **o** el botón **O** para especificar la prioridad de transferencia preferida.
- **7** La configuración será efectiva después de que encienda el PC.

## <span id="page-55-0"></span>**PIP/PBP Mode (Modo PIP/PBP)**

Si el monitor no muestra la pantalla completa o la resolución no es la resolución nativa del modo PIP/PBP, podría deberse al comportamiento de la tarjeta gráfica. Siga los pasos que se indican a continuación.

- **1** Haga clic con el botón derecho en el escritorio y seleccione **Display settings (Configuración de la pantalla)**.
	- $\overline{\mathbf{v}}$ Sort by Refresh Paste **Paste shortcut** NVIDIA Control Pane Dell Display Manager Display settings
- **2** Seleccione **Advanced display settings (Configuración avanzada de la pantalla)**.

![](_page_55_Picture_70.jpeg)

**3** Seleccione la resolución recomendada por la tarjeta gráfica y, a continuación, haga clic en **Apply (Aplicar)**.

![](_page_55_Picture_71.jpeg)

### <span id="page-56-0"></span>**Problemas comunes**

La tabla siguiente incluye información general sobre problemas comunes del monitor que puede encontrar y las posibles soluciones:

![](_page_56_Picture_251.jpeg)

![](_page_57_Picture_336.jpeg)

![](_page_58_Picture_326.jpeg)

## <span id="page-58-0"></span>**Problemas específicos del producto**

<span id="page-59-0"></span>![](_page_59_Picture_111.jpeg)

## <span id="page-60-2"></span><span id="page-60-0"></span>**Instrucciones de seguridad**

Los usuarios que tengan pantallas con marcos esmaltados deben pensar la ubicación correcta de las mismas, ya que dichos marcos pueden reflejar la luz ambiente de los alrededores y las superficies brillantes, lo que puede resultar molesto.

**ADVERTENCIA: La utilización de los controles, ajustes o procedimientos de forma diferente a como se especifica en esta documentación puede producir descargas eléctricas y/o representar un peligro mecánico para los componentes.**

Para obtener información sobre las instrucciones de seguridad, consulte Información sobre seguridad, medioambiental y reguladora (SERI).

## **Avisos FCC (solo para EE. UU.) y otra información sobre normativas**

Para obtener detalles acerca de los avisos FCC y otra información sobre normativas, consulte el sitio web sobre el cumplimiento de normativas en www.dell.com/regulatory\_compliance.

## <span id="page-60-1"></span>**Contactar con Dell**

Para clientes de los Estados Unidos, llamar al 800-WWW-DELL (800-999-3355)

![](_page_60_Picture_9.jpeg)

**NOTA:** Si no tiene una conexión activa a Internet, puede encontrar información de contacto en su recibo de compra, factura de transporte, factura o catálogo de productos de Dell.

Dell ofrece distintas opciones de asistencia en línea y por teléfono. Su disponibilidad varía en función del país y el producto, y algunos servicios podrían no estar disponibles en su zona.

#### **Para consultar contenido de soporte del monitor en línea:**

Consulte www.dell.com/support/monitors.

#### **Para ponerse en contacto con Dell en referencia a ventas, asistencia técnica o servicio de atención al cliente:**

- **1** Vaya a www.dell.com/support.
- **2** Compruebe su país o región en el menú desplegable. Elija un país o región en el menú desplegable situado en la parte inferior de la página.
- **3** Haga clic en **Contact Us (Contáctenos)** junto a la lista desplegable del país.
- **4** Seleccione el servicio o enlace de soporte adecuado en función de sus necesidades.
- **5** Seleccione el método de contacto con Dell que le resulte más cómodo.

## <span id="page-61-0"></span>**Base de datos de productos de la UE para la etiqueta de energía y la hoja de información del producto**

**U4320Q:** <https://eprel.ec.europa.eu/qr/344908>

## **Configurar el monitor**

#### **Establecer la resolución de la pantalla en 3840 x 2160 (máximo)**

Para obtener el máximo rendimiento, establezca la resolución de la pantalla en **3840 x 2160** píxeles llevando a cabo los pasos siguientes:

#### **En Windows Vista, Windows 7, Windows 8 o Windows 8.1:**

- **1** Solamente para Windows 8 o Windows 8.1, seleccione el icono dinámico del escritorio para cambiar al escritorio clásico. Para Windows Vista y Windows 7, omita este paso.
- **2** Haga clic con el botón secundario en el escritorio y haga clic en **Screen Resolution (Resolución de pantalla)**.
- **3** Haga clic en la lista desplegable Screen Resolution (Resolución de pantalla) y seleccione **3840 x 2160**.
- **4** Haga clic en **OK (Aceptar)**.

#### **En Windows 10:**

- **1** Haga clic con el botón secundario en el escritorio y elija **Display Settings (Configuración de pantalla)**.
- **2** Haga clic en **Advanced display settings (Configuración de pantalla avanzada)**.
- **3** Haga clic en la lista desplegable **Resolution (Resolución)** y seleccione **3840 x 2160**.
- **4** Haga clic en **Apply (Aplicar)**.

Si la resolución recomendada no aparece como opción, puede que necesite actualizar el controlador de gráficos. Entre los escenarios que se muestran a continuación, elija aquel que mejor describa el sistema que esté utilizando en su PC y siga las instrucciones proporcionadas.

#### **Ordenador Dell**

- **1** Vaya a la página www.dell.com/support, especifique la etiqueta de servicio y descargue el controlador más reciente para la tarjeta gráfica.
- **2** Después de instalar los controladores para el adaptador gráfico, intente establecer la resolución en **3840 x 2160** de nuevo.

![](_page_61_Picture_19.jpeg)

**NOTA:** Si no puede establecer la resolución en **3840 x 2160**, póngase en contacto con Dell y pregunte qué adaptador gráfico admite estas resoluciones.

#### **Equipo que no sea de Dell**

#### **En Windows Vista, Windows 7, Windows 8 o Windows 8.1:**

- **1** Solamente para Windows 8 o Windows 8.1, seleccione el icono dinámico del escritorio para cambiar al escritorio clásico. Para Windows Vista y Windows 7, omita este paso.
- **2** Haga clic con el botón derecho en el escritorio y elija **Personalization (Personalización)**.
- **3** Haga clic en **Change Display Settings (Cambiar configuración de pantalla)**.
- **4** Haga clic en **Advanced Settings (Configuración avanzada.)**.
- **5** Identifique el controlador de gráficos suministrado a partir de la descripción en la parte superior de la ventana (por ejemplo NVIDIA, AMD, Intel, etc.).
- **6** Consulte el sitio web del proveedor de tarjetas gráficas para obtener el controlador actualizado (por ejemplo www.amd.como www.nvidia.com).
- **7** Después de instalar los controladores para el adaptador gráfico, intente establecer la resolución en **3840 x 2160** de nuevo.

#### **En Windows 10:**

- **1** Haga clic con el botón secundario en el escritorio y elija **Display Settings (Configuración de pantalla)**.
- **2** Haga clic en **Advanced display settings (Configuración de pantalla avanzada)**.
- **3** Haga clic en **Display adapter properties (Propiedades del adaptador de la pantalla)**.
- **4** Identifique el controlador de gráficos suministrado a partir de la descripción en la parte superior de la ventana (por ejemplo NVIDIA, AMD, Intel, etc.).
- **5** Consulte el sitio web del proveedor de tarjetas gráficas para obtener el controlador actualizado (por ejemplo www.amd.com o www.nvidia.com).
- **6** Después de instalar los controladores para el adaptador gráfico, intente establecer la resolución en **3840 x 2160** de nuevo.

![](_page_62_Picture_16.jpeg)

**NOTA:** Si no puede establecer la resolución recomendada, póngase en contacto con el fabricante del equipo o adquiera un adaptador gráfico que admita dicha resolución.

## <span id="page-63-0"></span>**Directrices de mantenimiento**

#### **Limpieza de su monitor**

![](_page_63_Picture_2.jpeg)

**ADVERTENCIA: antes de limpiar el monitor, desenchufe el cable de alimentación de la toma de corriente eléctrica.**

**PRECAUCIÓN: Lea y siga las [Instrucciones de seguridad](#page-60-2) antes de limpiar el monitor.**

Para obtener información acerca de las mejores prácticas, siga estas instrucciones de la lista siguiente cuando desempaquete, limpie o manipule el monitor:

- Para limpiar la pantalla antiestática, humedezca ligeramente un paño suave y limpio con agua. Si es posible, utilice un tejido especial para limpiar pantallas o una solución adecuada para la capa de recubrimiento antiestática. No utilice benceno, diluyentes, amoníaco, limpiadores abrasivos o aire comprimido.
- Utilice un paño suave ligeramente humedecido para limpiar el monitor. No utilice detergentes de ninguna clase, ya que algunos productos de este tipo dejan una película lechosa en el monitor.
- Si observa la presencia de un polvo blanco cuando desempaquete el monitor, límpielo con un paño.
- Manipule el monitor con cuidado, ya que los componentes de plástico de color oscuro pueden arañarse y presentar raspaduras de color blanco que destacarían sobre las zonas más claras del monitor.
- Para ayudar a mantener la máxima calidad de imagen en el monitor, utilice un protector de pantalla que cambie dinámicamente y apague el monitor cuando no lo utilice.